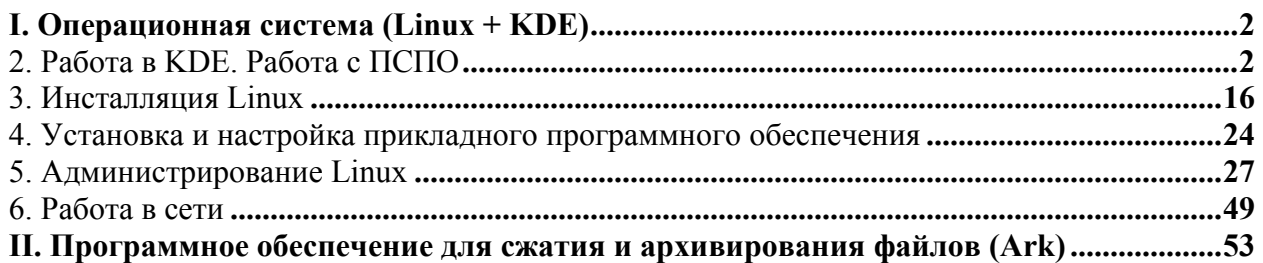

# I. Операционная система (Linux + KDE)

# 2. Работа в КDE. Работа с ПСПО

1. Знакомство с интерфейсом операционной системы Linux. Работа с окнами. Работа с мышью и клавиатурой. Использование справочной системы

# 1.1. Рабочий стол

Выполните следующие действия:

- $1_{-}$ Запустите Линукс Мастер и введите свой пароль
- $2.$ Найдите основные элементы интерфейса и вспомните их:

• рабочий стол (рабочая область экрана, Ha которой отображаются окна (в том числе диалоговые), значки и меню)

панель задач КDE (по умолчанию отображаемая в нижней  $\bullet$ 

части экрана панель, на которой находится кнопка аналогично кнопке Пуск в ОС Windows. С помощью кнопок на панели задач можно переключать запущенные программы

■ Составление сообщения ■ Documents - Konqueror **X** KSnapshot № Центр управления KDE  $\mathbb{R}$   $\Box$   $\Box$ System:/media/sdd1 - Kon @ ALT Linux 4.1 Desktop - Mi @ Безымянный2 - OpenOffi

ярлыки (графические элементы, ссылки на любой элемент, доступный на компьютере или в сети, такой как программа, файл, папка, диск, веб-страница, принтер или другой компьютер)

• кнопка ПОЗВОЛЯЮЩАЯ запустить приложения

программы), выполнить различные действия

• системный

лоток область

уведомления (область на панели задач справа). Здесь отображается текущее время, а также значки, обеспечивающие быстрый доступ к некоторым программам, таким как программы изменения громкости звука и управления питанием

### 1.2. Настройка панели задач

- $1$ Щелкните правой кнопкой мыши на панели задач
- $\overline{2}$ . Выберите пункт контекстного меню Настроить панель...

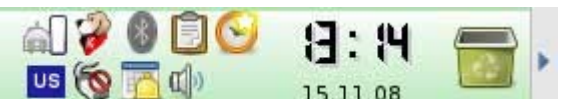

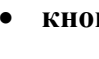

3. Щелкните раздел **Расстановка.** Здесь можно настроить размер и положение панели.

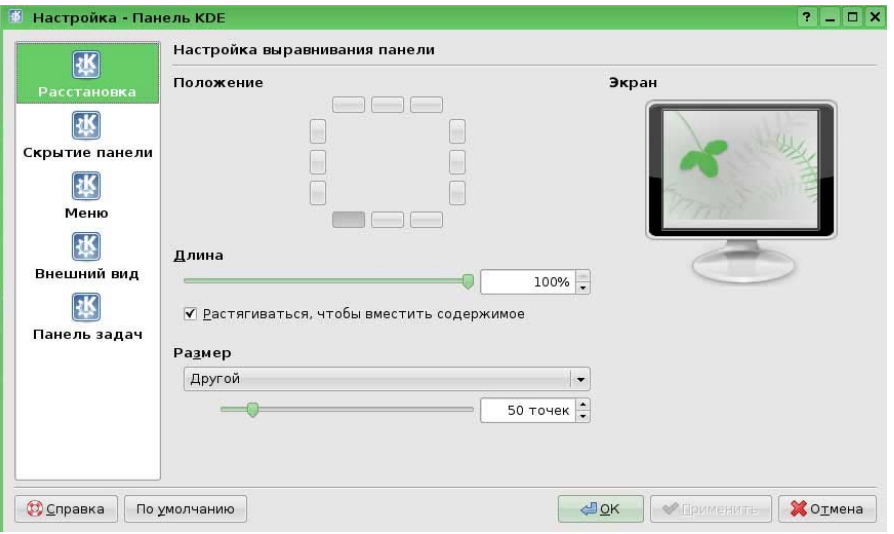

В области под названием **Положение** находятся 12 маленьких кнопок, расположенных в форме квадрата. Каждая из них соответствует определённому положению панели.

4. Нажмите на любую из кнопок. Вы увидите в окне предварительного просмотра справа, как изменится положение панели. Учтите, что свободное место используется эффективнее, если панель расположена горизонтально, то есть вдоль верхней или нижней границы экрана.

5. В области под названием **Длина** отрегулируйте минимальную длину панели с помощью ползунка и счётчика

6. В области под названием **Размер** задайте высоту панели. Размер панели может быть **Крошечный, Маленький, Средний, Большой** или **Другой**.

7. Выберите **Другой** и измените размер панели, указав высоту с помощью ползунка или счётчика.

8. Щелкните раздел **Скрытие панели.** Рассмотрите различные варианты скрытия панели, выбираю поочередно различные функции

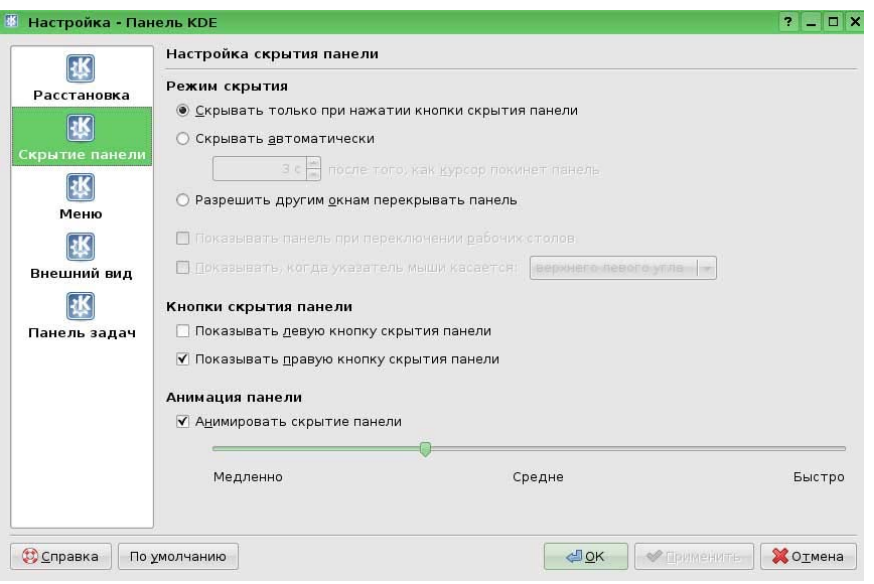

9. Щелкните раздел **Внешний вид**. Попробуйте изменить внешний вид панели, изменяя цвета и прозрачность, выбирая необходимые данные из выпадающих списков напротив подразделов.

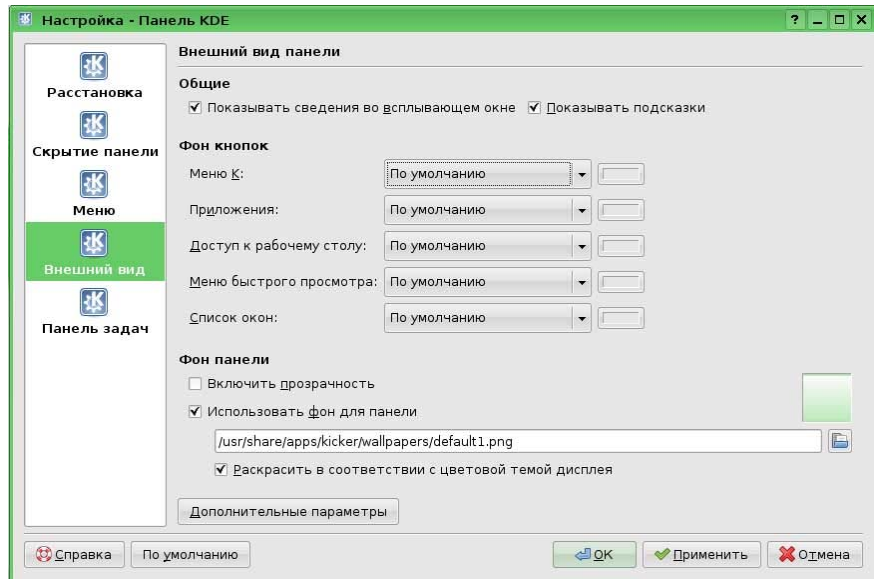

10. Щелкните раздел **Панель задач**. Добавляя или убирая галочки, ознакомьтесь с функциями настройки панели задач. Не забывайте нажимать кнопку **Применить,** чтоб просмотреть изменения.

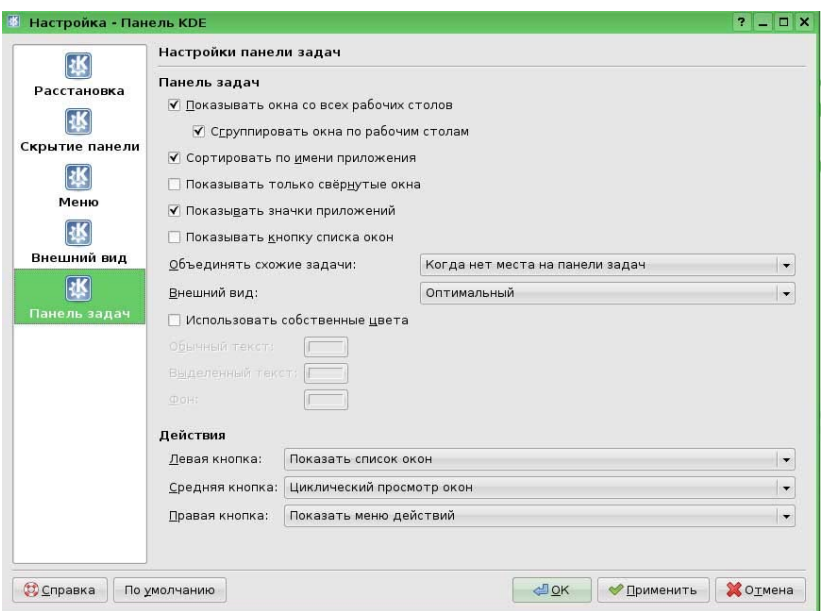

Внимание! Вы всегда можете вернуть все настройки назад, щелкнув кнопку **По умолчанию**

## **1.3. Главное меню или Меню приложений**

1. Левой кнопкой мыши щелкните кнопку **ВК** При этом откроется **Kменю**.

2. В **K-меню** поочередно подводите указатель мыши к пунктам **Приложений** и ознакомьтесь с перечнем программ, которые установлены на вашем компьютере.

Вы также можете настроить **K-меню** самостоятельно. Для этого:

- 1. Щелкните правой кнопкой мыши на панели задач
- 2. Выберите пункт контекстного меню **Настроить панель***...*

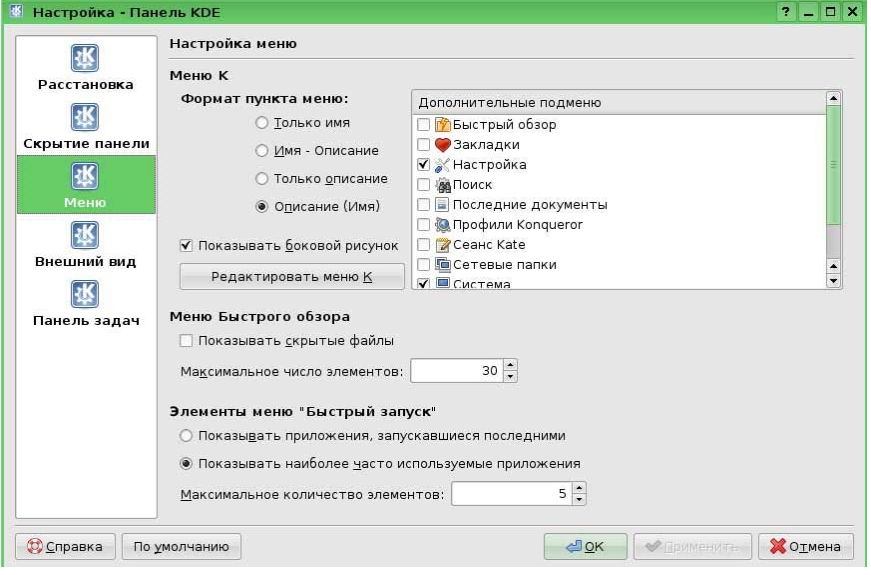

 $\mathcal{E}$ Щелкните раздел Меню. В разделе К-меню можно настройте функциональность меню К. Параметры Дополнительные подменю определяют, какие дополнительные пункты будет содержать К тепи. Ознакомьтесь с представленной ниже информацией и выберите нужные разделы для вашего главного меню.

• Подменю Закладки позволяет перейти по любой закладке Konqueror.

Подменю Поиск предоставляет средства поиска среди локальных файлов и в Интернете.

• Подменю Профили Konqueror содержит профили программы Konqueror.

• Подменю Сетевые папки открывает окно программы Konqueror, показывающее настроенные сетевые папки.

• Подменю Настройка позволяет загрузить любой из модулей Центра управления KDE непосредственно из меню K.

• Подменю Система печати содержит несколько пунктов для управления принтерами, доступными в вашей системе.

• Подменю Быстрый обзор позволяет быстро перемещаться по папкам файловой системы.

• Подменю Последние документы содержит список последних открывавшихся документов и автоматически запускает программу для просмотра или редактирования выбранного документа.

• Подменю Система используется для быстрого доступа  $\mathbf{K}$ некоторым часто посещаемым местам, включая домашнюю папку и корзину. Оно может оказаться удобнее отдельных пунктов в К-меню.

• Подменю Терминальные сеансы содержит пункты для загрузки разного типа терминалов (интерфейсов командной строки).

## **Открытие окна**

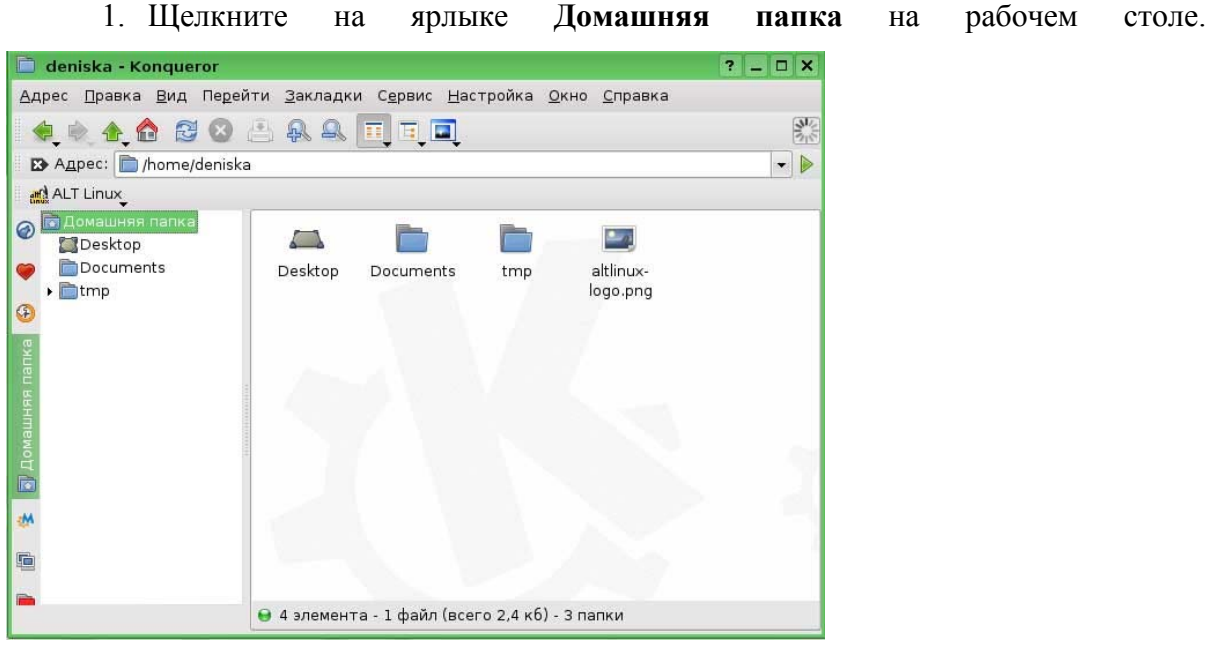

2. Внимательно рассмотрите открывшееся окно **Кonqueror –**  программы для управления вашими файлами.

3. Найдите основные элементы окна:

o **строку заголовка –** горизонтальную полосу вдоль верхней границы окна, содержащую его заголовок. В большинстве окон строка заголовка содержит также значок программы, кнопки **Свернуть ,**  Распахнуть<sup>1</sup> и Закрыть<sup>Х</sup>, а также кнопку ? для получения контекстной справки.

o **строку меню**;

o **панель инструментов–** строка, столбец или блок экранных кнопок или значков в графическом интерфейсе пользователя программы. Нажимая эти кнопки или щелкая значки, пользователь активизирует определенные функции программы.

Обычно работают внутри окна, но иногда может понадобиться управлять самими окнами.

*Выполните следующие операции с окнами:* 

- **Перемещение окна по экрану**
- 1. Подведите указатель мыши к **Строке заголовка** открытого окна.

2. Нажмите левую кнопку и, не отпуская ее, переместите курсор по экрану. Окно будет перемещаться вместе с курсором.

3. Отпустите кнопку мыши.

4. Для перемещения окна нажмите на клавишу **Alt** и перетащите мышью само окно, держа указатель в любом месте внутри окна.

#### • **Изменения размеров окна**

Для изменения размера окна:

1. Перетащите границу окна или, нажав клавишу Alt и правую кнопку мыши.

2. Измените размер окна, держа указатель в любом месте внутри окна.

### • **Распахнуть** *-* **Свернуть**

**1.** Распахните окно, нажав кнопку **Распахнуть** на заголовке **.** 

2. Верните окно к первоначальному размеру **(**нажмите на эту же кнопку). Нажатие на кнопку средней кнопкой мыши распахнёт окно по вертикали, а правой кнопкой — по горизонтали.

3. Нажмите кнопку на заголовке (рядом с **Распахнуть**), чтобы скрыть окно. Чтобы вернуть окно, щёлкните на значке окна на панели задач.

#### • **Переключение между окнами**

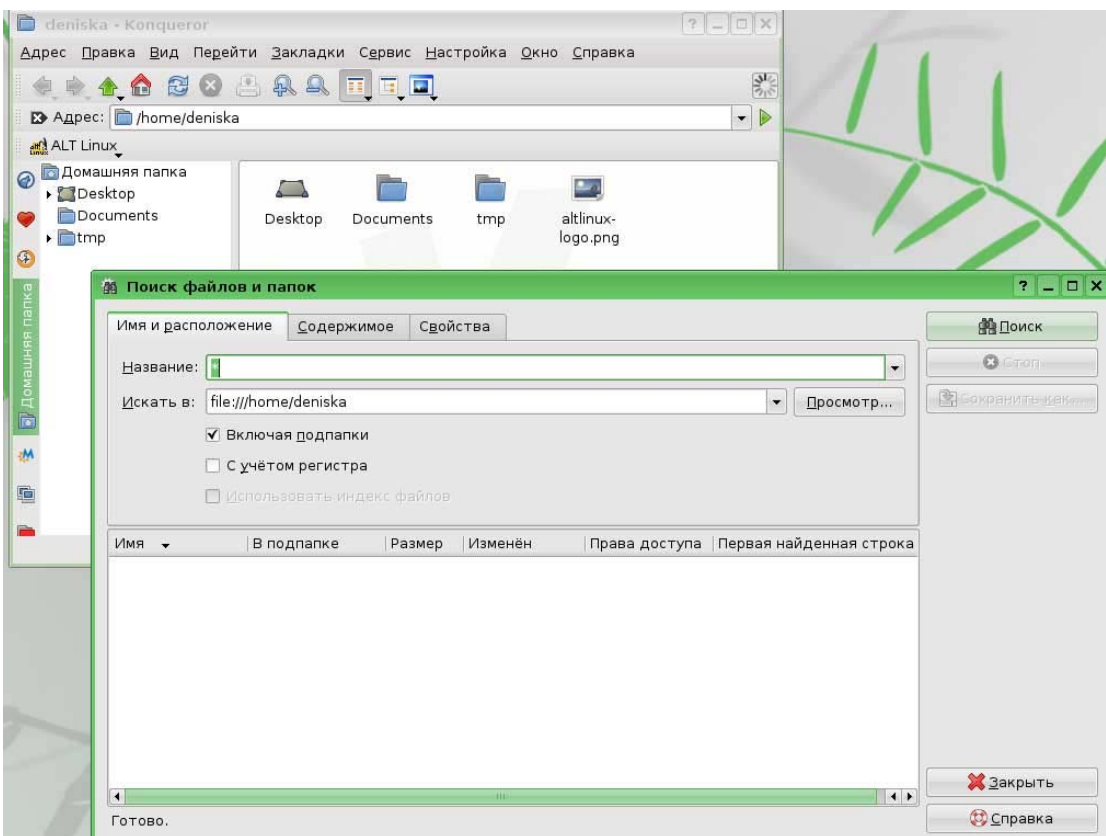

Теперь, когда вы узнали, что можно делать с окнами, откройте при помощи кнопок

и меню на панели другие окна, к примеру окно **Поиск файлов и папок**

1. Для переключения между окнами, просто щелкайте левой кнопкой мыши по строке заголовка окна. Активизировано то окно, у которого строка заголовка яркая

2. Удерживая нажатой клавишу **Alt,** нажимайте **Tab** для последовательного переключения между окнами.

3. Используйте панель задач.

### • **Закрытие окна**

Чтобы закрыть окно, щелкните в **Строке заголовка** кнопку **Закрыть** .

### • **Переключение. Рабочие столы**

KDE поддерживает несколько различных рабочих столов, каждый со своими окнами. Можно с лёгкостью переключаться между виртуальными рабочими столами Для этого:

1. В случае открытых окон, щелкните кнопку **в Коnqueror**.

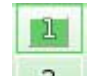

2. Щелкните кнопку **1**, потом **2** . Посмотрите на результат.

3. Щелкните **Ctrl+F1** или **Ctrl+F2** или **Ctrl+F3** или **Ctrl+F4** для перехода на соответствующий рабочий стол.

4. Щелкните **Ctrl+Tab** для переключения рабочих столов поочерёдно.

Виртуальные рабочие столы очень удобны. Но иногда нужно, чтобы какое-то окно присутствовало на всех рабочих столах. Это может быть, например, небольшое окно чата, или будильник, или что-то еще. В этом случае вы можете воспользоваться кнопкой, которая закрепит окно, и оно будет присутствовать на каждом рабочем столе.

- 1. Перейдите на первый рабочий стол.
- 2. Откройте окно или запустите программу.

3. Щелкните кнопку, расположенную в самом верхнем левом углу окна или программы.

4. В меню выберите **На рабочий стол – все рабочие столы**

5. Перейдите на второй рабочий стол. Программа должна там также появиться.

# **1.4. Справочная система**

Ознакомьтесь с возможностями справочной системы на основании справочной системы по самой операционной системы Linux.

- 1. Щелкните кнопку и в **К-меню** выберите пункт **Справка.**
- 2. Выберите в правой части окна пункт **Руководства приложений**.

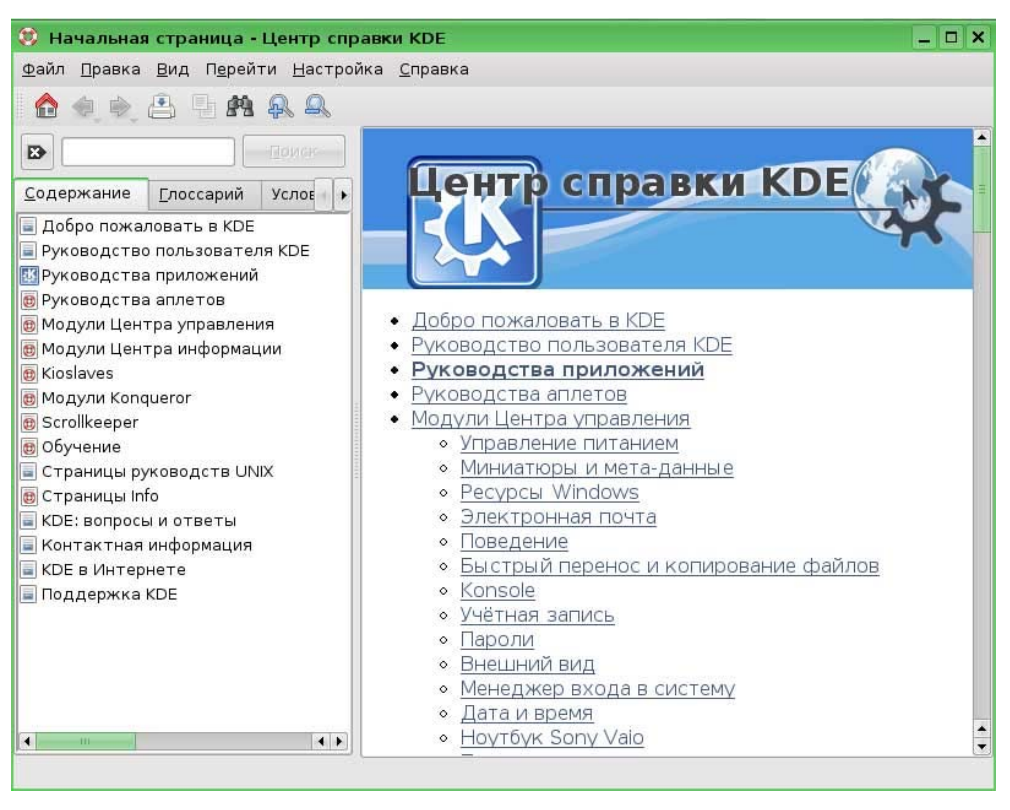

- 3. Ознакомьтесь с разделом.
- 4. Закройте **Центр справки KDE.**

### **1.5. Проверка полученных навыков работы в ОС Linux.**

#### **Самостоятельная работа.**

#### **Интерфейс ОС Linux**

- Начать сеанс работы в ОС Linux
- Ввести логин и пароль
- Настроить рабочий стол KDE: панель задач, главное меню. Изменить

внешний вид. Вернуться к настройкам «По умолчанию»

Разместить ярлыки часто используемых приложений на рабочем

столе.

• Завершить сеанс, перезагрузить компьютер.

#### **Работа с окнами**

- Открыть окно программы **Кonqueror**
- Свернуть окно, распахнуть, восстановить, переместить по рабочему

столу, изменить размеры, закрыть.

• Открыть несколько окон различных программ. Перейти из одного окна в другое различными способами.

• Перейти с одного рабочего стола на другой. Закрепить программу **Кonqueror** на всех рабочих столах.

#### **Работа с мышью и клавиатурой**

• Щелкнуть левой кнопок мыши по ярлыку программы **Кonqueror**.

• Щелкнуть правой кнопкой мыши по документам, вызвав контекстное меню.

• Переключить язык раскладки клавиатуры.

#### **Справочная система ОС Linux**

- Загрузить справочную систему KDE.
- Изучите возможность настройки нужной Вас цветовой гаммы.

# **2. Работа с файлами и папками. Создание, переименование и удаление файлов и папок. Копирование и перемещение файлов и папок**

### **2.1. Создание, редактирование и сохранение файлов и папок**

Создадим новый текстовый файл.

#### 1. Зайдите в папку **Documents**

2. В правой части файл менеджера щелкните на любом свободном месте правой клавишей мыши и вызовите контекстное меню.

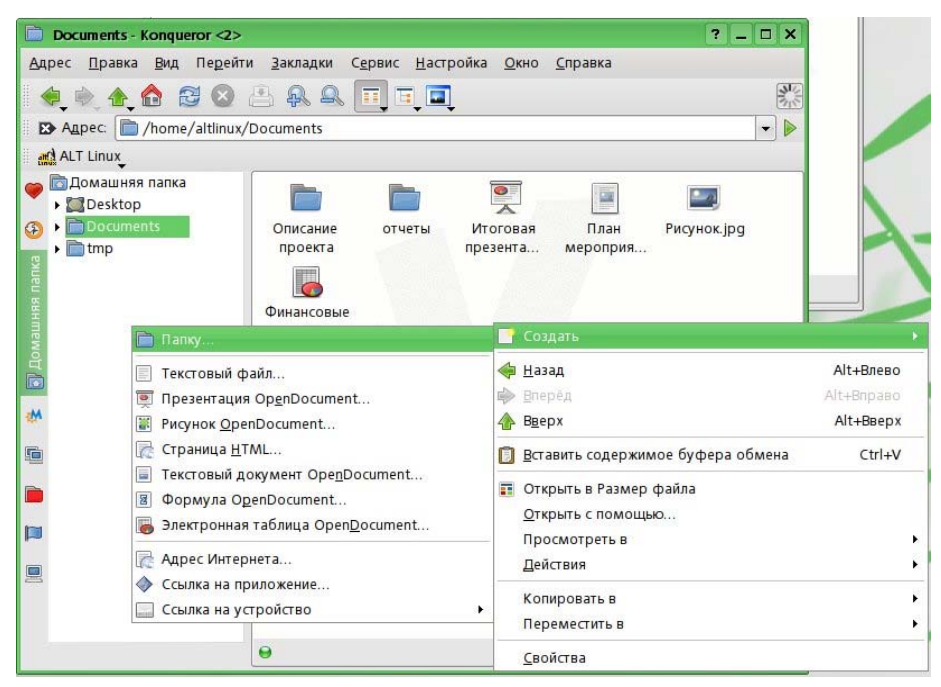

2. Выберите пункт Созлать. В появившемся окне выберите пункт Текстовый файл... В появившемся окне введите любое имя (например, Текст пример) и нажмите кнопку ОК.

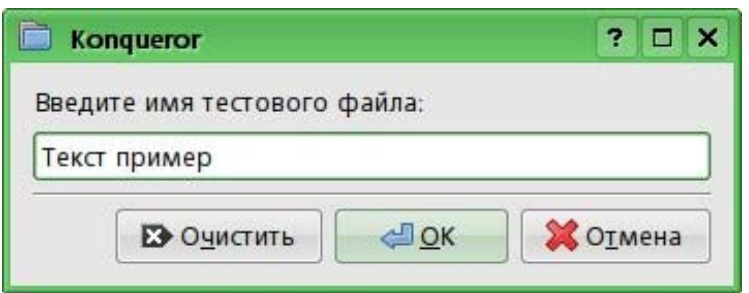

В папке Documents (Документы) появился новый файл.

3. Давайте попробуем отредактировать его. Щелкните по названию файла. Файл менеджер сам выберет программу, которая может редактировать текстовые файлы и откроет ее. В данном случае это программа Kwrite. Она предназначена для простейшего редактирования текстовых файлов.

4. В текстовом редакторе наберем фразу Пример текстового файла.

5. Сохраним результаты нашей работы. Выберите в меню команду Файл и в ней команду Сохранить.

6. Закройте текстовый редактор.

Вы также можете создать текстовый файл непосредственно из текстового редактора.

# Самостоятельная работа

### Создание, редактирование и сохранение файлов и папок

- 1. Зайдите в папку Documents
- 2. Создайте папки Описание проекта и Отчеты
- 3. Зайдите в папку Отчеты и создайте папки Отчеты 1 кв. и Отчеты 2

KB.

4. Перейдите в папку **Documents** и создайте:

Файл с именем Итоговая презентация документ OpenOffice.org Impress.

Файл с именем План мероприятий - документ OpenOffice.org Writer.

Файл с именем Финансовые данные - документ OpenOffice.org Calc.

#### **Групповые операции с файлами и папками.**

Попрактикуйтесь с выделением различного количества и групп файлов и папок мышью.

### **2.2. Копирование и перемещение файлов и папок**

Рассмотрим несколько примеров работы с файлами и папками.

Допустим, вы закончили работу над очередным отчетом и теперь несколько рабочих файлов, которые вы создали в процессе подготовки отчета необходимо разместить в таком месте, чтобы вы впоследствии могли легко их найти.

Для этого такие материалы лучше располагать в отдельной папке с названием, хорошо отражающим ее содержимое. Совершенно очевидно, что отчетные материалы лучше всего хранить в папке **Отчеты**.

Щелкните по папке **Отчеты**. В ней уже находятся две папки с отчетными материалами за 1 и 2 кварталы.

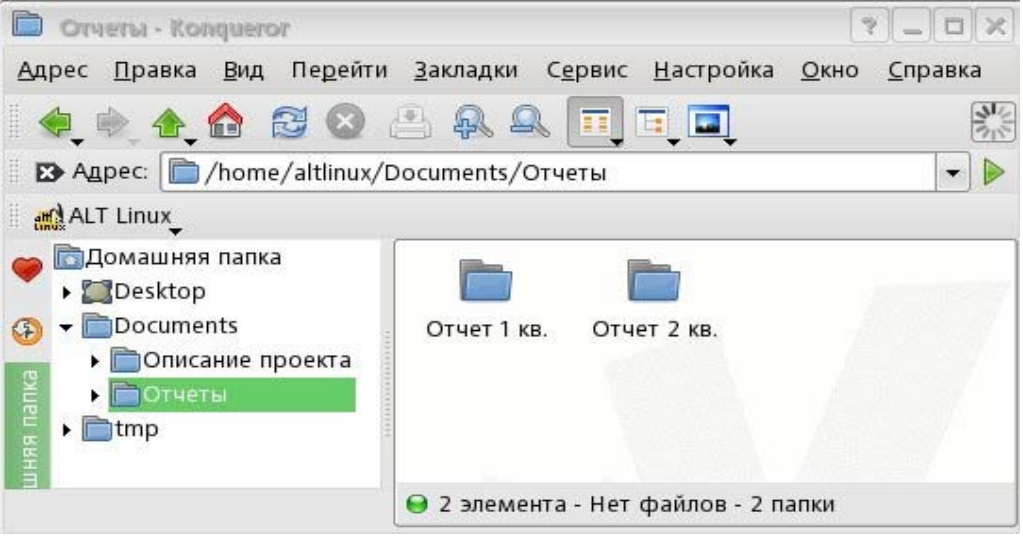

Теперь нам необходимо подготовить папку с отчетными материалами за 3 квартал.

Прежде всего, ее надо создать. Щелкните правой кнопкой мыши в правой части окна файл менеджера и в контекстном меню выберите команду **Создать** и потом **Папку..**  Введите имя новой папки – **Отчет 3 кв.** 

Теперь нам необходимо из папки **Documents** в новую папку перенести три файла: **Итоговая презентация**, **План мероприятий и Финансовые данные**.

Прежде всего, эти три файла надо выделить. Для этого нажмите клавишу *Ctrl* и, не опуская ее, щелкните левой клавишей мышки по каждому из этих файлов.

Теперь в меню **Правка** выберите команду **Вырезать.** Вы увидите, что изображения двух выделенных файлов потускнели.

В левой панели экрана раскройте папку **Отчеты** (щелкните по стрелке рядом с ее названием - все входящие в нее папки появятся в виде списка ниже).

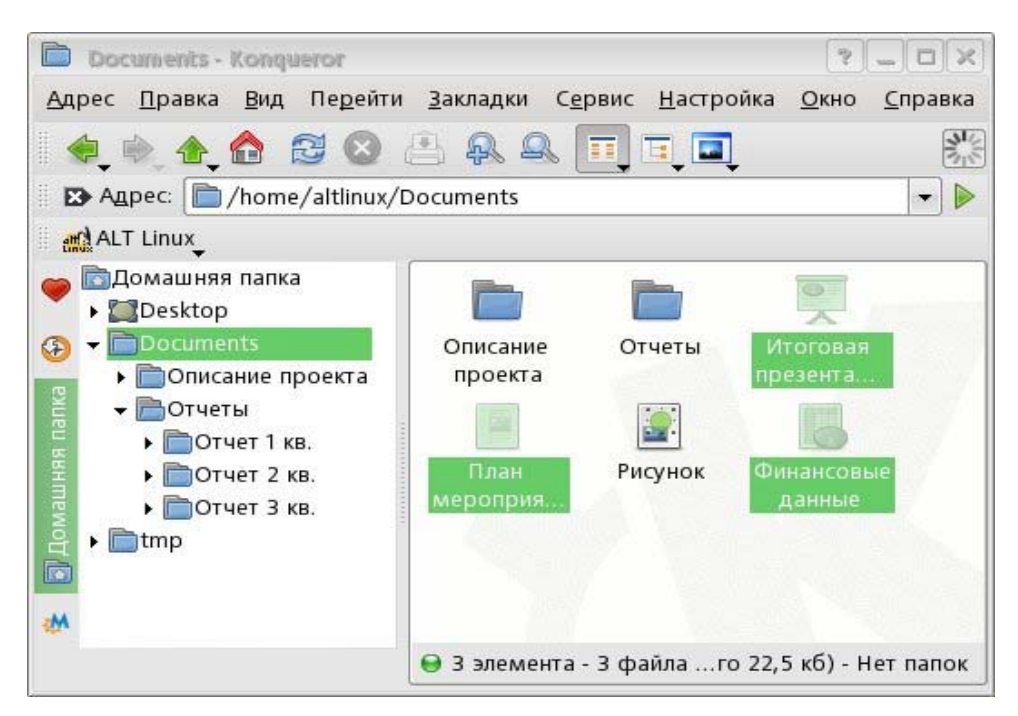

Откройте папку **Отчет 3 кв.**, щелкнув по ней мышкой.

Опять выберите меню **Правка** и команду **Вставить 3 файла**.

Три файла переместятся на новое место.

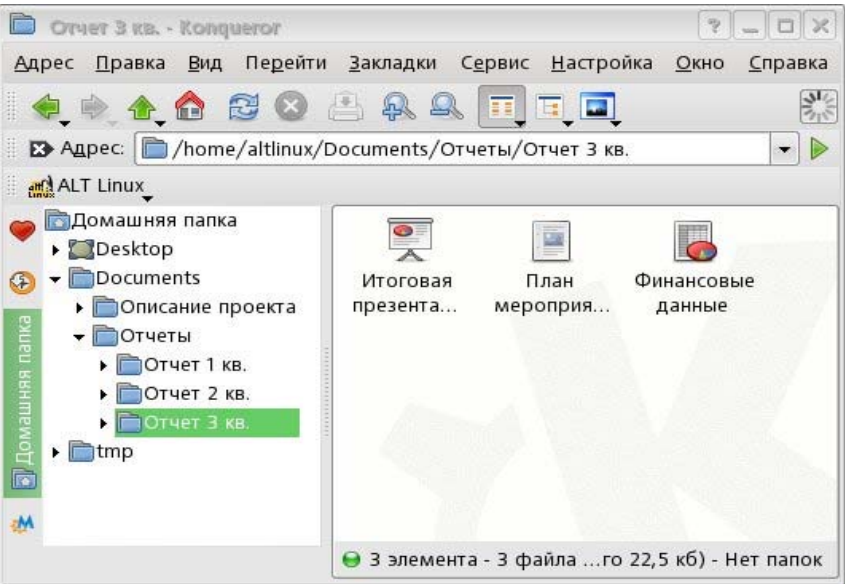

Обратите внимание, что три файла пропали из папки **Documents** и появились в папке **Отчет 3 кв.** 

Команда **Вырезать** всегда *переносит* файлы, т.е. удаляет их из старого места и размещает в новом.

Если вы хотите *скопировать* файлы, т.е. сохранить их на старом месте после переноса на новое, воспользуйтесь в меню **Правка** командой **Копировать**.

Команда **Копировать** чаще всего используется, когда вы переносите файлы на внешние носители, чтобы перенести их на другой компьютер.

Попробуем скопировать три выделенных файла в папку **Отчет 2 кв**., используя совершенно другую технику. Она называется «перетяни и брось».

Зайдите в папку **Отчет 2 кв.,** выделите все файлы, щелкните по выделенным файлам левой кнопкой мыши и не отпускайте ее, перетащите файлы на название папки **Отчет 2 кв.** в левой части окна. И опустите кнопку мыши. Появится диалоговое окно, в котором вам будет предложено скопировать или переместить файлы. Выберите команду **Копировать сюда** и все три файла благополучно будут скопированы в эту папку.

# **3. Навигация в файловой системе. Поиск файлов и папок**

Давайте попробуем найти папку **Описание проекта**. Допустим, мы забыли полное название файла, но помним, что в его названии было слово «проект».

Запустим **Поиск файлов и папок.**

Сформируем в строке **Название** следующий запрос: «\***проект\*».** Это значит, что в названии файла и слева и справа от слова **проект** может быть любое количество символов.

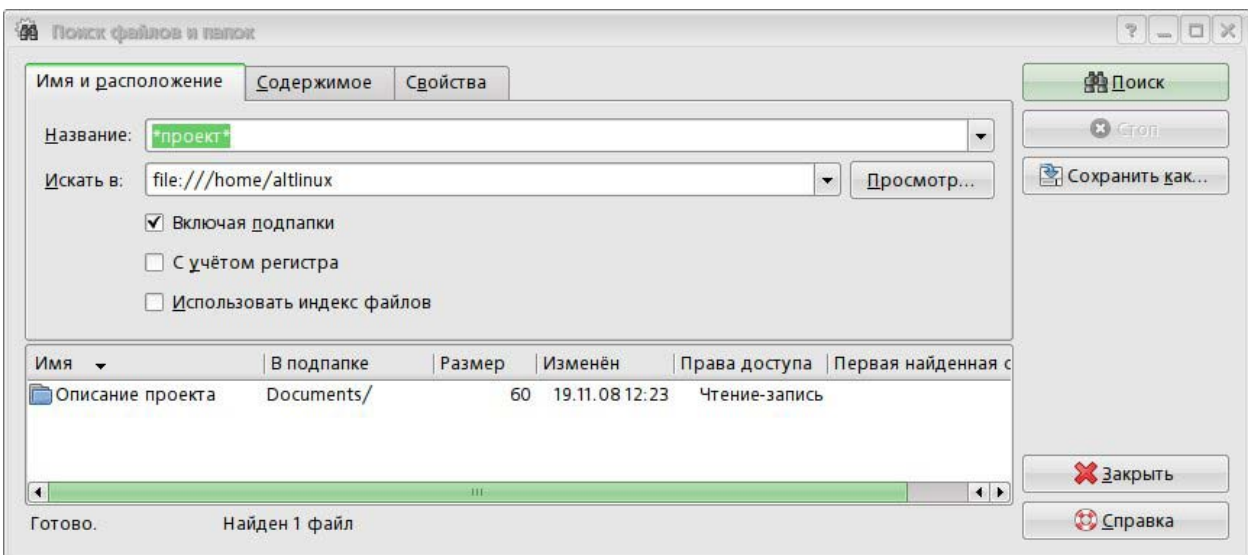

Результат поиска отображен ниже.

Попробуем теперь найти файл по содержащейся в нем информации.

Прежде всего необходимо очистить предыдущий запрос. Далее перейдите на вкладку **Содержимое**. Наберите в строке **Содержит текст** поисковый запрос – слово **пример.** 

Нажмите на кнопку **Поиск.** 

В окне с результатами поиска появится список найденных файлов, среди них и созданный нами раньше файл **Текст пример**, который содержит фразу: «Пример текстового файла».

# **3. Инсталляция Linux**

1. Перезагрузите компьютер, войдите в BIOS и убедитесь в том, что загрузка начнется именно с устройства DVD-ROM.

2. Установите дистрибутив ПСПО (Линукс Мастер) в привод DVD-ROM.

3. Перезагрузите компьютер. После перезагрузки на экране должно появиться начальное меню загрузки:

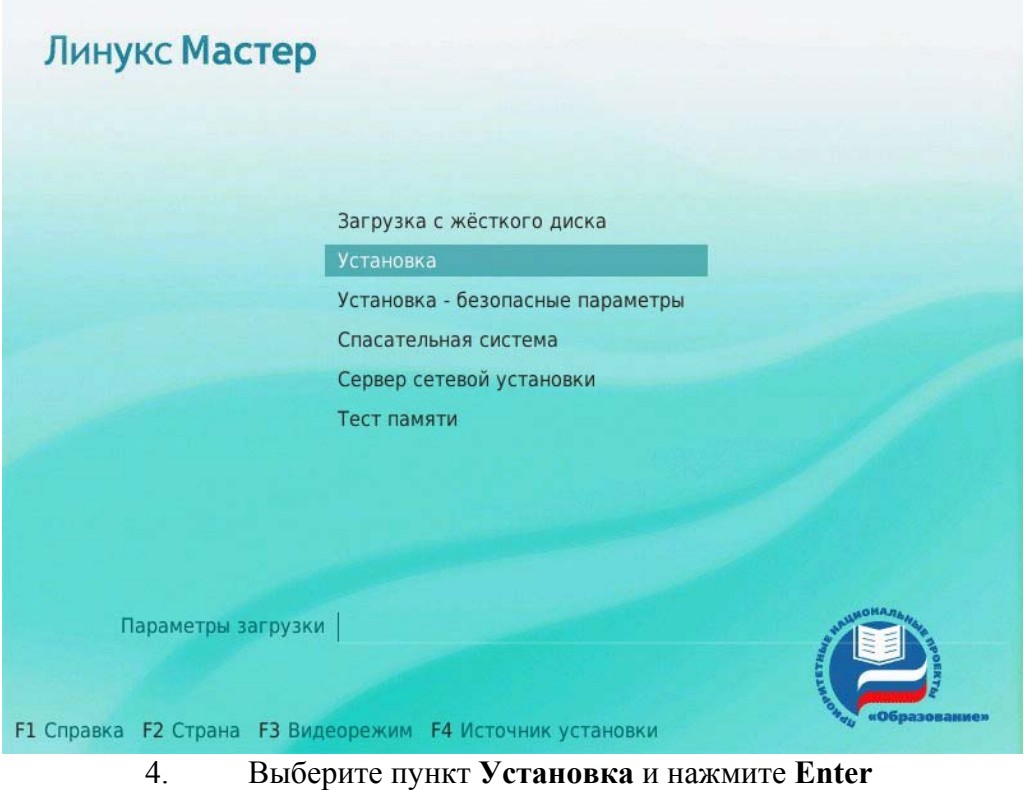

5. После запуска графического интерфейса процесс установки запросит

у Вас ряд параметров. Сначала выберите язык (русский) и нажмите **Далее**:

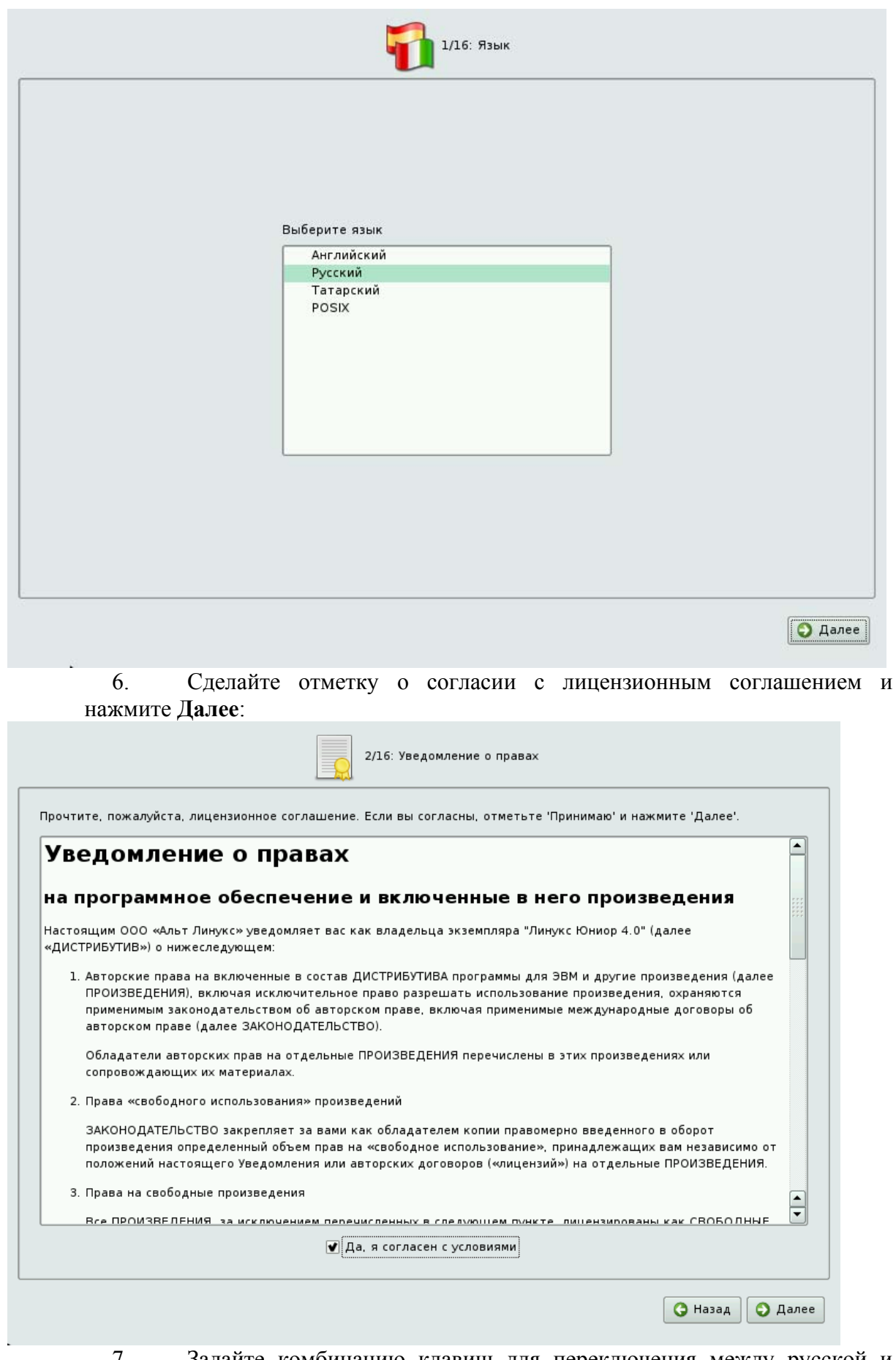

Задайте комбинацию клавиш для переключения между русской и 7. английской раскладкой клавиатуры, и нажмите Далее:

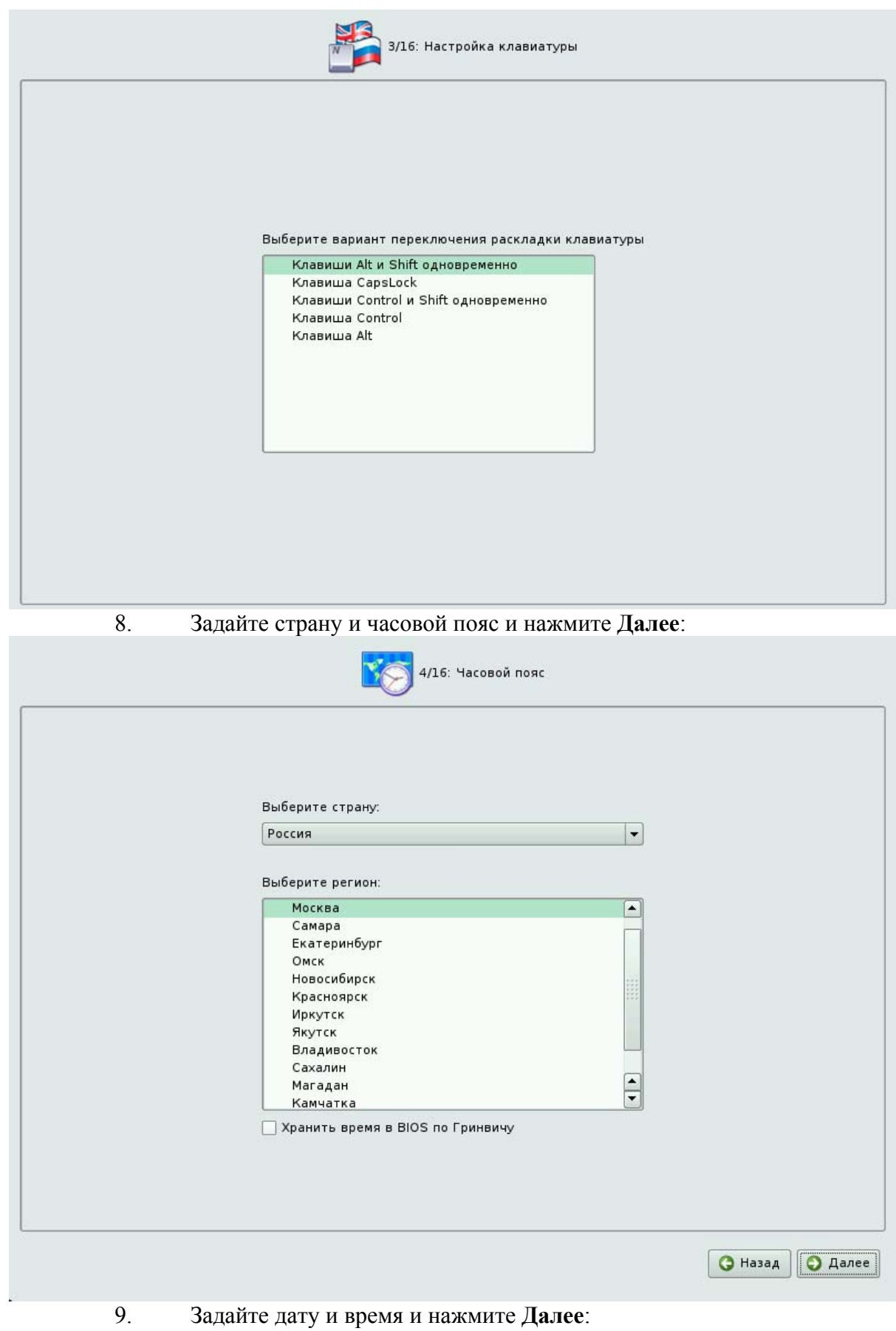

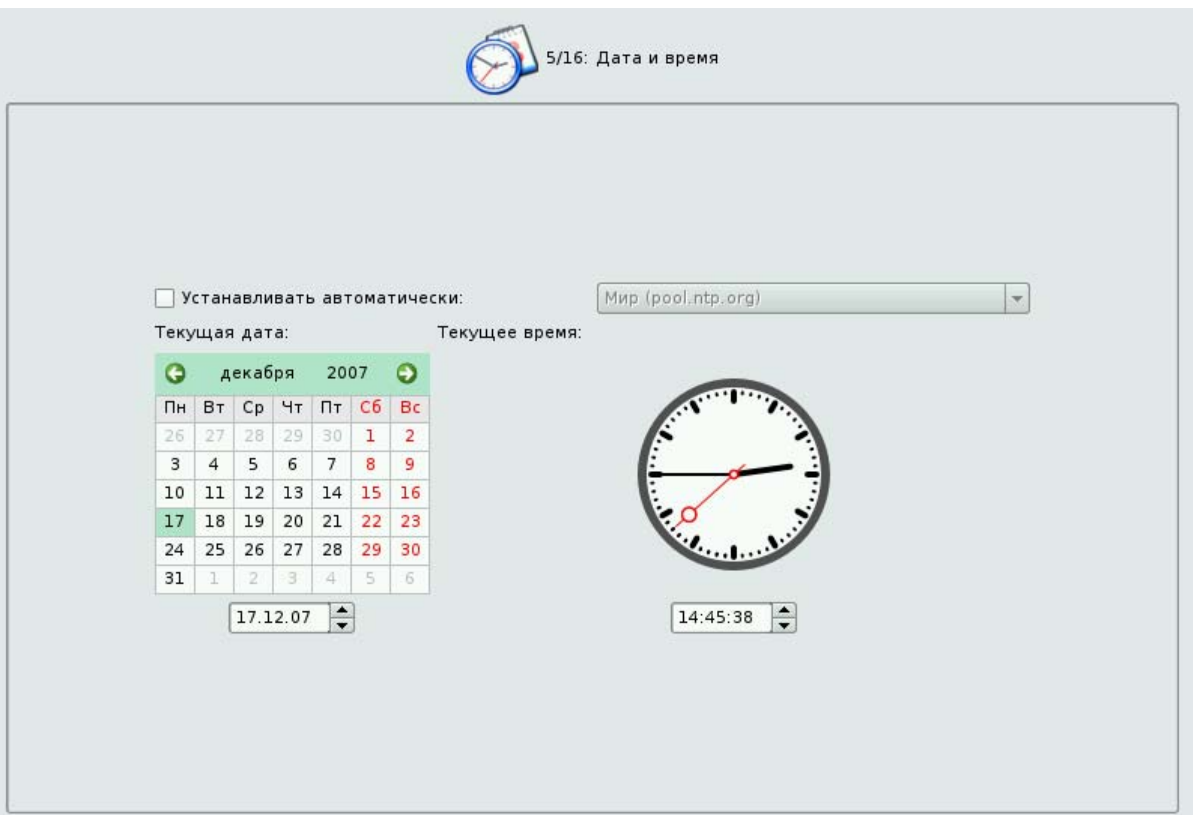

10. Выберите профиль подготовки диска и нажмите **Далее**:

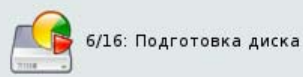

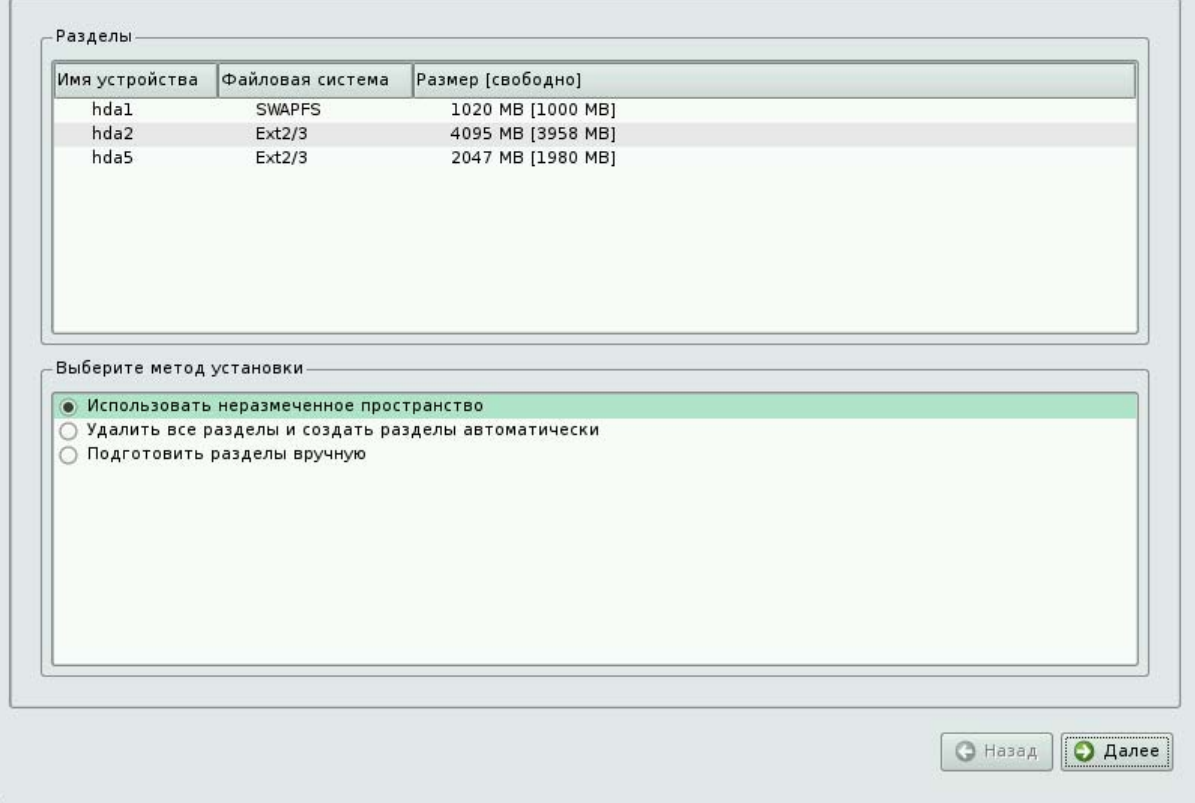

Примечание: следуйте указаниям инструктора. Для целей курса может потребоваться специальная конфигурация разделов на диске.

11. Дождитесь появления на экране сообщения об установке базовой системы:

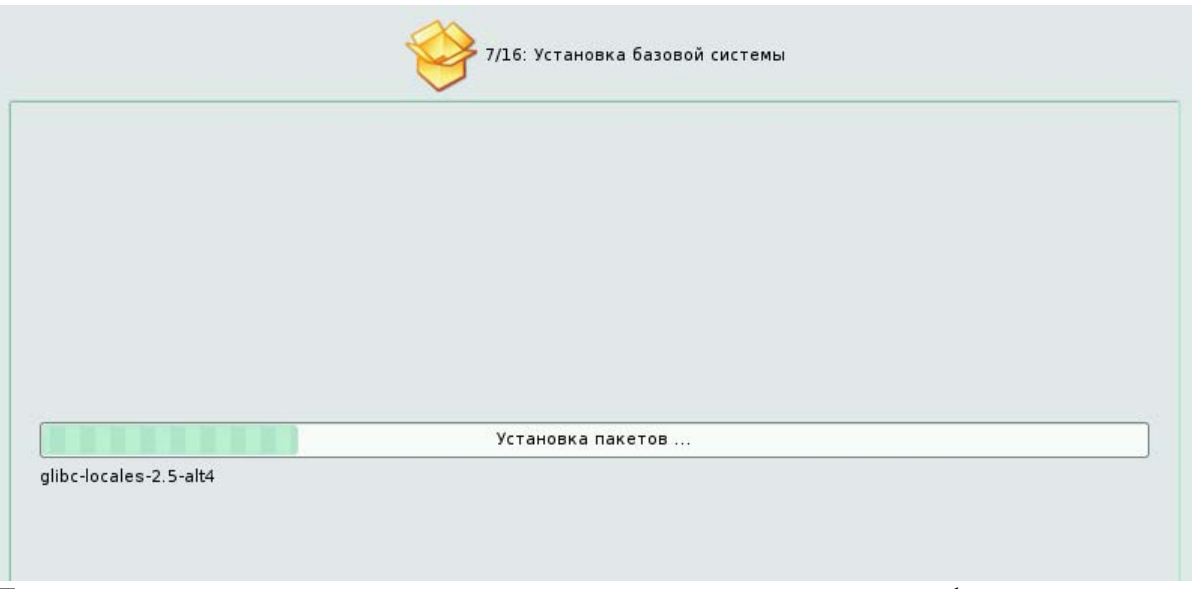

Далее установка продолжается автоматически до момента запроса информации о дополнительных дистрибутивных дисках.

12. Не добавляйте дополнительных дисков, просто нажмите Далее:

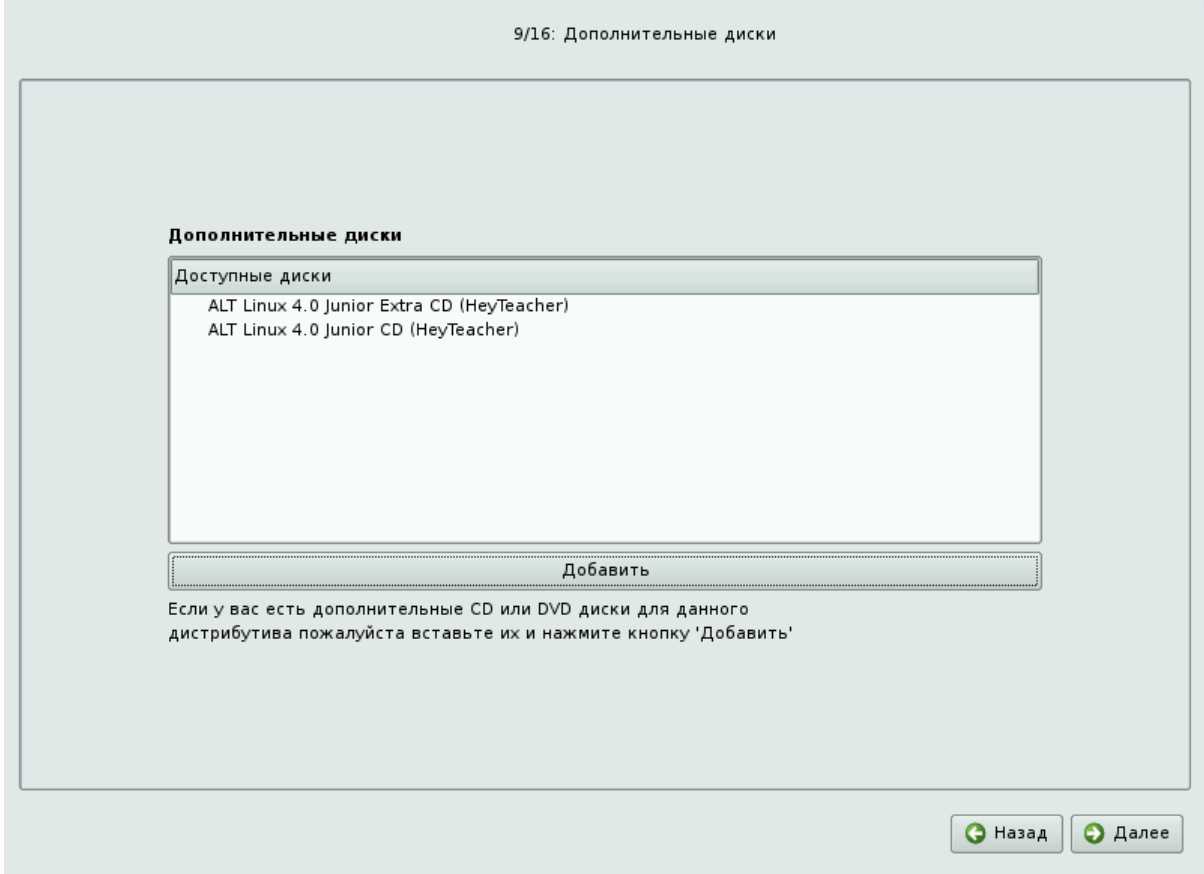

При запросе на установку дополнительных пакетов нажмите Далее: 13.

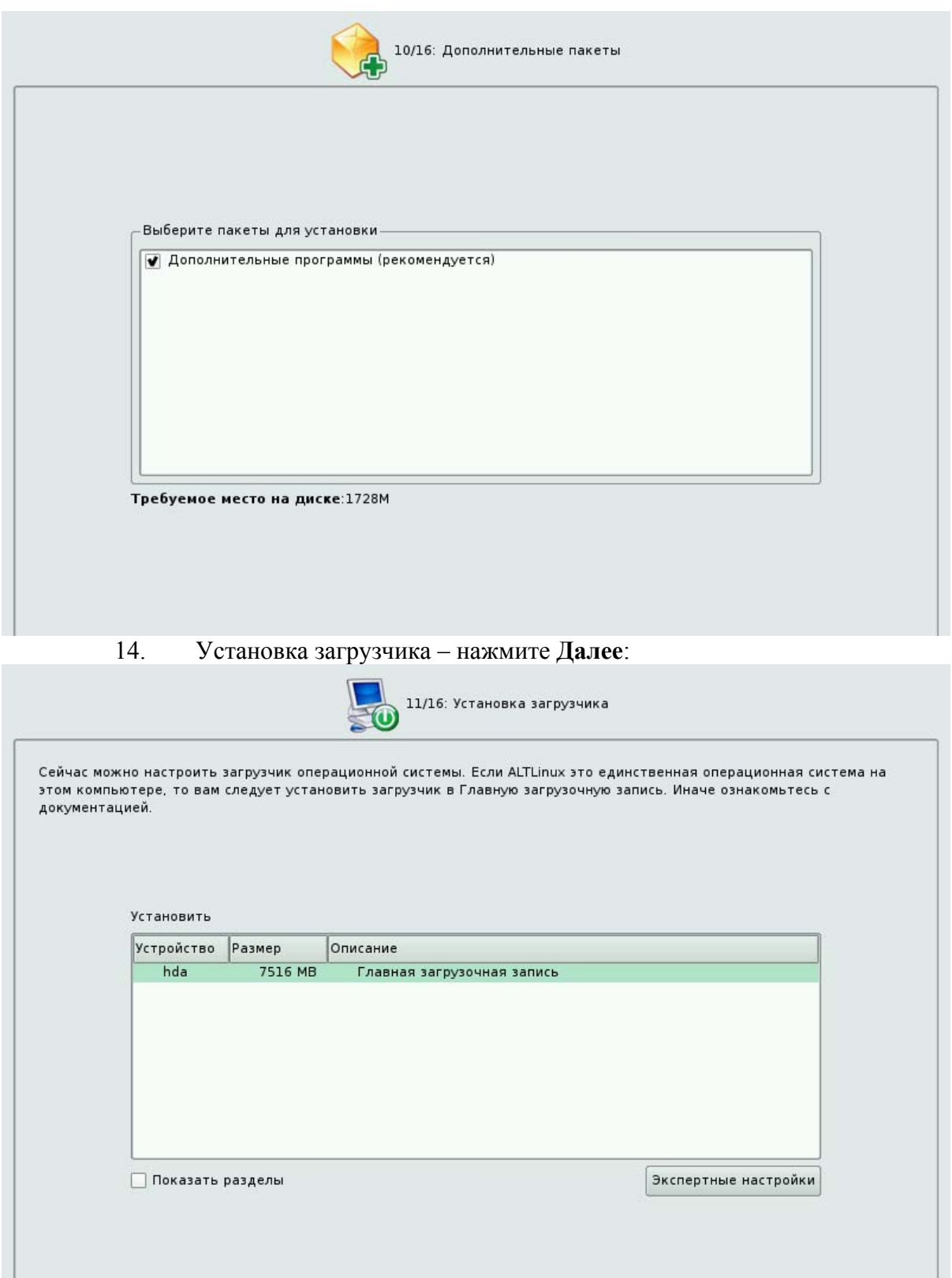

15. Задайте пароль администратора root. Если вы вводите другой пароль, то его необходимо запомнить или записать. Нажмите Далее:

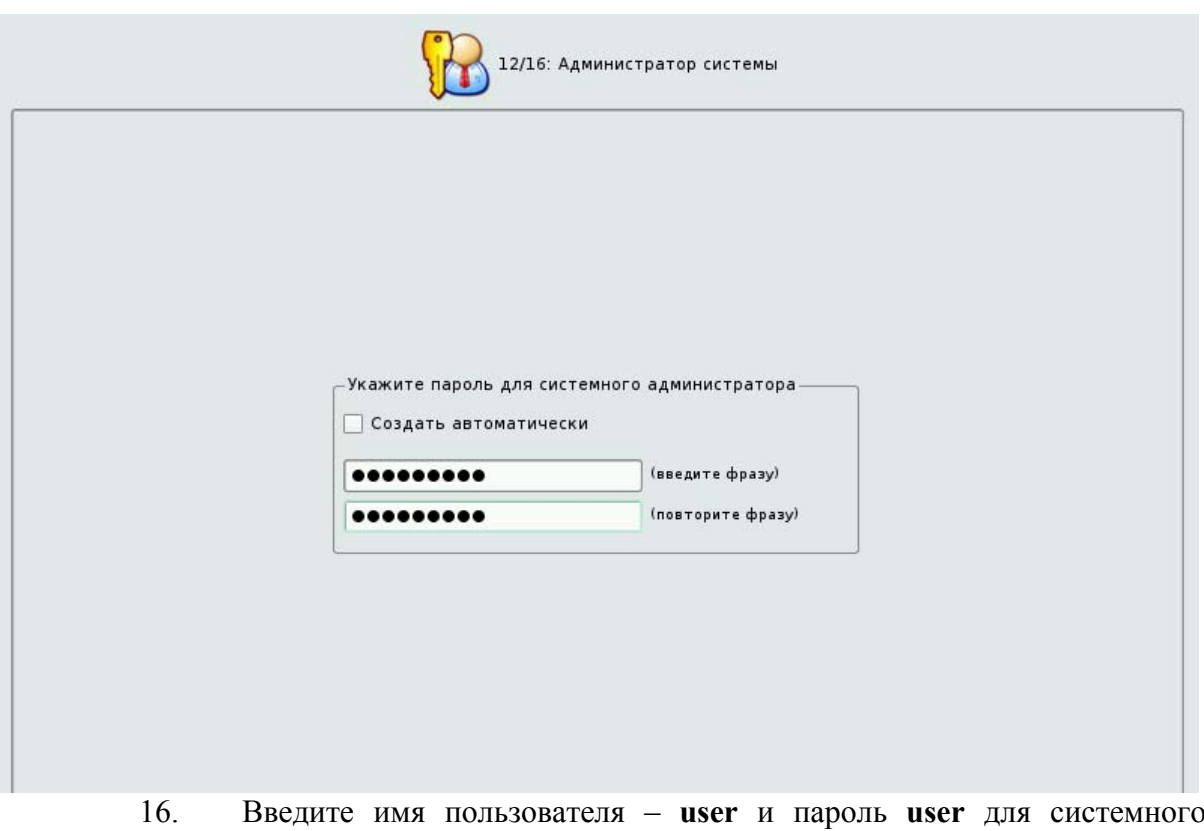

пользователя, и нажмите Далее:

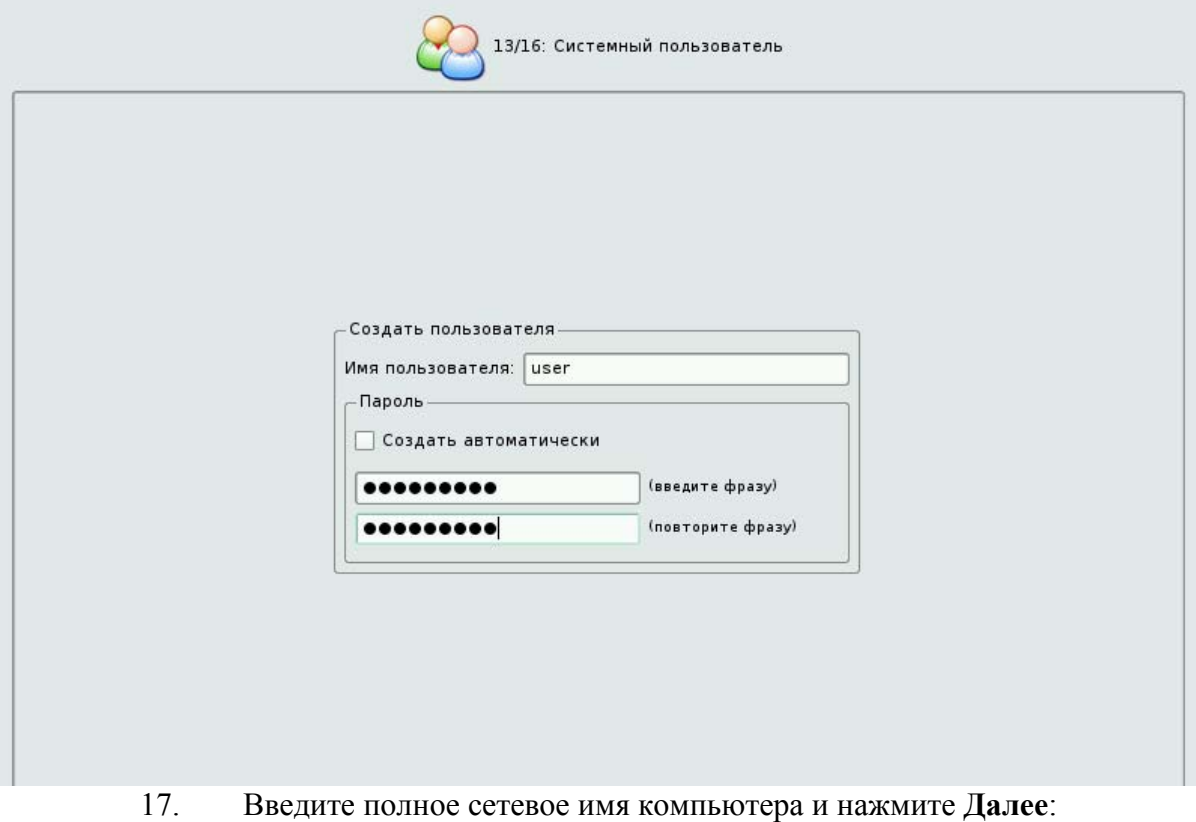

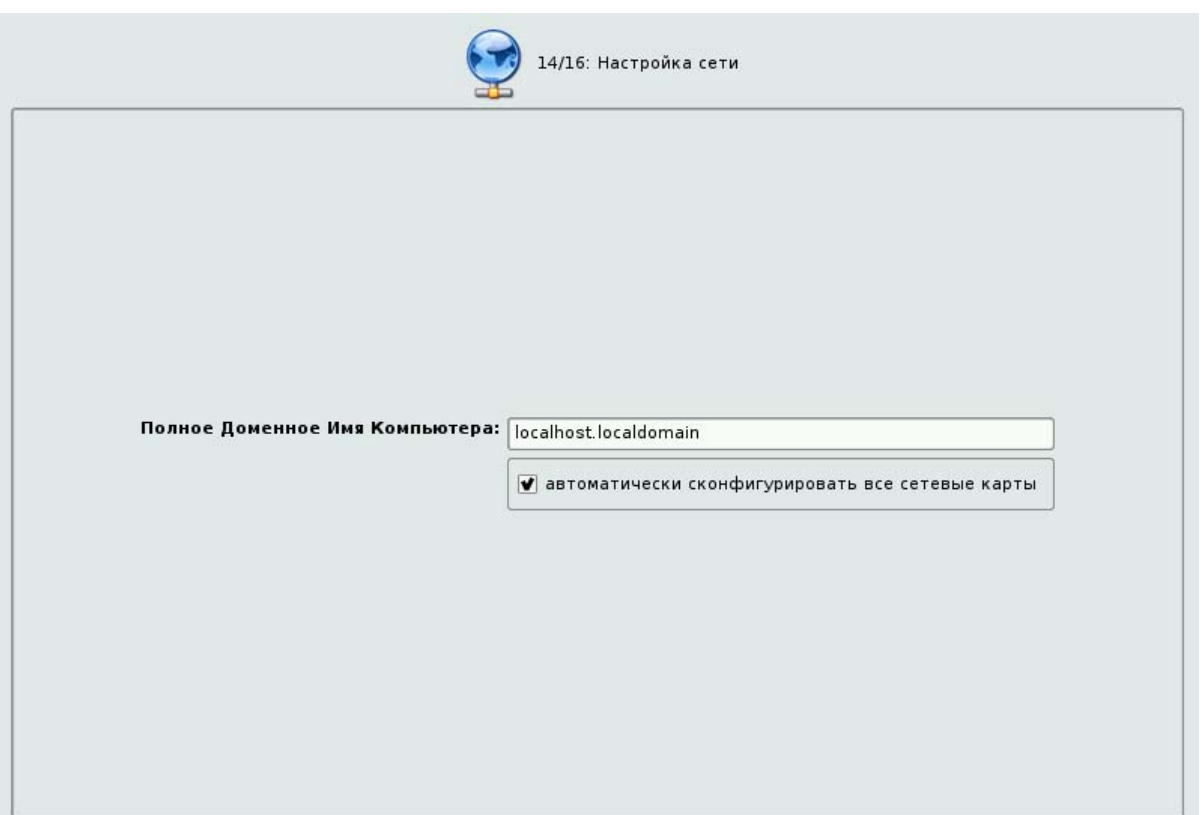

18. Задайте параметры графического адаптера и монитора компьютера, и нажмите **Далее**:

![](_page_22_Picture_86.jpeg)

дистрибутивный диск из привода и нажмите **Завершить**:

![](_page_23_Picture_0.jpeg)

# 4. Установка и настройка прикладного программного обеспечения

# Установка пакета

Обновите информацию о пакетах в Synaptic, чтобы узнать о последних доступных версиях, выбрав в меню Редактирование — Получить сведения о пакетах или нажав Получить сведения на панели инструментов.

1. Отметьте пакет для установки - aiksaurus-data:

Лвойной шелчок мыши на названии пакета в списке пакетов

или

Нажмите правой кнопкой мыши на пакете и выберете Отметить для установки в контекстном меню.

или

Выделите пакет и меню Пакет - Отметить для установки. Если установка пакетов требует дополнительных изменений, вас спросят о подтверждении. Чтобы отметить дополнительные изменения, нажмите Применить.

![](_page_24_Picture_132.jpeg)

Рис. 1. Выбор пакета для установки

- 2. Примените отмеченные изменения, чтобы установить пакеты, нажав кнопку **Применить** на панели инструментов или выбрав в меню **Редактирование — Внести отмеченные изменения**.
- 3. Проверьте итоговые изменения, после запроса о подтверждении. Чтобы продолжить установку подтвердите изменения, нажав **Применить**.

![](_page_24_Picture_133.jpeg)

Рис. 2. Краткое описание.

4. Во время проведения изменений вы увидите строку состояния. Подождите, пока изменения будут применены. Это может занять некоторое время в зависимости от количества изменений. После этого вы вернётесь в основное меню.

## **Удаление пакета**

Удалите пакет aiksaurus-data

1. Зайдите в Synaptic

2. Отметьте пакет для удаления, нажав правой кнопкой мыши на пакете и выбрав **Отметить для удаления** в контекстном меню.

![](_page_25_Picture_264.jpeg)

- 3. Примените отмеченные изменения, чтобы удалить пакеты (так же, как при установке пакетов).
- 4. Вас спросят о подтверждении. Проверьте итоговые изменения, которые будут применены, после чего подтвердите изменения.
- 5. Во время проведения изменений вы увидите строку состояния. Когда изменения будут применены, вы вернётесь в основное меню.

# Установка пакетов. Самостоятельная работа

1. Установите пакеты: nfs-server, nfs-clients и samba-client, если они не установлены (Пакеты находятся в группе Сети/Прочее).

2. Найдите в Synaptic пакет для архивирования zip, воспользовавшись поиском. Посмотрите версию пакета. Установите его, если он не установлен.

# 5. Администрирование Linux

# 5.2. Система авторизации и управление правами доступа

## пользователей

Целью данного практического задания является использование консоли и графической оболочки «Центр управления системой» для выполнения команд.

1. Зарегистрируйтесь в графической подсистеме пользователем user и запустите программу konsole. Это делается так - установив мышку на рабочем столе нажмите на мышке правую клавишу, выбирете пункт меню Open Terminal. Пример:

![](_page_26_Picture_50.jpeg)

2. Из графической консоли переключитесь на пользователя root с помощью команды su -, введите пароль root.

Пример:

![](_page_26_Picture_51.jpeg)

3. Просмотрите список пользователей в файле **/etc/passwd** командой cat /etc/passwd.

Пример:

```
[root@lmaster4r2 ~]# cat /etc/passwd
root:x:0:0:System Administrator:/root:/bin/bash
bin:x:1:1:bin:/:/dev/null
daemon:x:2:2:daemon:/:/dev/null
adm:x:3:4:adm:/var/adm:/dev/null
lp:x:4:7:lp:/var/spool/lpd:/dev/null
mail:x:8:12:mail:/var/spool/mail:/dev/null
news:x:9:13:news:/var/spool/news:/dev/null
tomcat:x:118:134:Apache Tomcat:/usr/share/tomcat5:/bin/sh
admin:x:500:500::/home/admin:/bin/bash
user:x:501:100::/home/user:/bin/bash
dictd:x:119:36::/var/lib/dictd:/dev/null
student2:x:503:503::/home/student2:/bin/bash
[root@lmaster4r2 ~]#
```
4.Просмотрите с помощью программы **getent** подробные сведения об учетной записи пользователей root и user. Пример:

```
[root@lmaster4r2 ~]# getent passwd root
root:x:0:0:System Administrator:/root:/bin/bash
[root@lmaster4r2 ~]# getent passwd user
user:x:501:100::/home/user:/bin/bash
[root@lmaster4r2 ~]#
```
5. Просмотрите список групп в файле **/etc/group**. Пример:

```
[root@lmaster4r2 ~]# cat /etc/group
root:x:0:bin:x:1:rootdaemon:x:2:rootsys:x:3:root,bin,adm
adm:x:4:root
ttv:x:5:disk:x:6:root
\cdot \cdotconshelp:x:135:
admin:x:500:dictd:x:36:student2:x:503:[root@lmaster4r2 ~]#
```
6. Просмотрите содержимое файла **/etc/shadow.** *Он не содержит паролей пользователей, т.к. используется альтернативный shadow.* 

```
[root@lmaster4r2 ~]# cat /etc/shadow
root:x:14494::::::bin:*:14494::::::
daemon: *: 14494::::::
adm:*: 14494:::::::lp:*: 14494:::::::gdm:*:14494::::::
ldap: *: 14494::::::
exim: *: 14494::::::
apache: *: 14494::::::
nobody:*:14494::::::
[root@lmaster4r2 ~]#
```
 $7<sup>7</sup>$  $\mathbf{V}$ **B**ac файла есть пользователь user. просмотрите содержимое

#### /etc/tcb/user/shadow. Пример:

```
[root@lmaster4r2 ~]# cat /etc/tcb/user/shadow<br>user:$2a$08$1LbvQfIN2mphHalMU3j00eZS319Worpr93yZz4FywxyLIcSn8gw7a:14529::::::
[root@lmaster4r2"']#
```
#### Это и есть зашифрованный пароль пользователя user

- 8. Закройте графическою консоль.
- 9. Из графической подсистемы запустите программу Change Password.
- 10. Измените текущему пользователю user пароль. Пример.
- а) вызов Change Password:

![](_page_28_Picture_55.jpeg)

![](_page_29_Figure_0.jpeg)

11. Переключитесь с помощью клавиш **ctrl-alt-f1** в текстовый режим и зарегистрируйтесь пользователем **root. Пример:** 

# Линукс Мастер

Welcome to ALT Linux 4.8 Junior (HeyTeacher)  $\prime$  tty1 lmaster4r2 login: root Password: Last login: Mon Oct 12 15:31:52 MSD 2009 from localhost on tty1 [root@lmaster4r2 "]#

14. Создайте пользователей **student1**, **student2**, в качестве пароля для обоих укажите **password**, определите uid, guid пользователя student1 c помощью команды id, переключитесь на пользователя student1 с помощью команды su, убедитесь в этом с помощью команды whoami, вернитесь в **root**. Пример:

```
[root@lmaster4r2 ~]# useradd student1<br>[root@lmaster4r2 ~]# useradd student2
[rootermaster4r2 "]# assidud stadent2<br>[root@lmaster4r2 "]# passwd student1<br>passwd: updating all authentication tokens for user student1.
You can now choose the new password or passphrase.
Enter new password:
Weak password: not enough different characters or classes for this length.
Re-type new password:
passwd: all authentication tokens updated successfully.
[root@lmaster4r2 ~]# passwd student2
passwd: updating all authentication tokens for user student2.
You can now choose the new password or passphrase.
Enter new password:
Weak password: not enough different characters or classes for this length.
Re-type new password:
passwd: all authentication tokens updated successfully.
[root@lmaster4r2 ~]# id student1
uid=502(student1) gid=502(student1) groups=502(student1)<br>[root@lmaster4r2 ~]# su - student1
[student1@lmaster4r2 ~]$ whoami
student1
[student1@lmaster4r2 ~]$ exit
```
15. Переключитесь на пользователя student2 и создайте два файла file1.txt и file2.txt.

Пример:

[root@lmaster4r2 ~]# su - student2 [student2@lmaster4r2 ~]\$ touch file1.txt<br>[student2@lmaster4r2 ~]\$ touch file2.txt

16. Просмотрите содержимое домашней директории пользователя **student2,** 

#### **определите права у файлов file1.txt и file2.txt. Пример**:

```
[student2@lmaster4r2 ~]$ ls -1
итого 12
drwx------ 2 student2 student2 4096 Okt 11 13:45 Desktop
drwx------ 2 student2 student2 4096 Okt 11 13:20 Documents
-rw-r--r-- 1 student2 student2
                                   0 OKT 12 15:54 file1.txt
-rw-r--r-- 1 student2 student2
                                    0 OKT 12 15:54 file2.txt
drwx------ 5 student2 student2 4096 OKT 12 14:30 tmp<br>[student2@lmaster4r2 ~]$
```
17. Измените владельца файла **file1.txt на user** Пример:

```
[root@lmaster4r2 student2]# chown user /home/student2/file1.txt
[rooteimaster4r2 student2]# Chown user /nome/student2/file1.txt
-rw-rw-r-- 1 user student2 0 Oct 12 17:01 /home/student2/file1.txt
```
#### **18. Измените группу файла на student1. Пример:**

[root@lmaster4r2 student2]# chgrp student1 /home/student2/file1.txt

```
[root@lmaster4r2 student2]# ls -1 /home/student2/file1.txt
-rw-rw-r-- 1 user student1 27 Oct 12 17:28 /home/student2/file1.txt
```
**18. Проверьте доступ пользователя user к файлу /home/student2/file1.txt, владельцем которого он является. Пример:** 

[user@lmaster4r2 ~]\$ touch /home/student2/file1.txt touch: невозможно выполнить touch для `/home/student2/file1.txt': Отказано в доступе

19. Узнайте почему нет прав и дайте доступ к файлу /home/student2/file1.txt.

#### Пример:

[root@lmaster4r2 student2]# ls -ld /home/student2<br>drwx------ 15 student2 student2 4096 Oct 12 15:54 /home/student2

Причина отказа в доступе в том, что нет доступа пользователя user к

лиректории, гле лежит файл /home/student2/file1.txt. Пример предоставления доступа

#### к директории:

[root@lmaster4r2 student2]# chmod go+rwx /home/student2 [root@lmaster4r2 student2]# ls -ld /home/student2 drwxrwxrwx 15 student2 student2 4096 Oct 12 15:54 |

#### Проверим доступ:

[user@lmaster4r2 ~]\$ touch /home/student2/file1.txt<br>[user@lmaster4r2 ~]\$ ▌

#### Доступесть!

20. Измените права доступа к файлам file1.txt и file2.txt (разрешить группе

изменять файл)

```
[user@lmaster4r2 ~]$ chmod g+w /home/student2/file1.txt
[user@lmaster4r2 ~]$ ls -1 /home/student2/file1.txt
-rw-rw-r-- 1 user student2 27 Okt 12 17:15 /home/student2/file1.txt
21. Удалите файлы file1.txt и file2.txt самостоятельно.
```
22. Завершить сессию shell.

### 5.3. Процесс загрузки системы и управление процессами

Целью данного практического задания является управление уровнем загрузки операционной системы, управление службами и просмотр журнальных записей работы OC Linux.

- $\mathbf{1}$ Зарегистрируйтесь как пользователь **root**
- 2. Посмотрите конфигурацию первичного загрузчика lilo. Пример:

```
[root@lmaster4r2 student2]# cat /etc/lilo.conf
map="/boot/map"
1<sub>ba32</sub>prompt
compact
timeout="100"install="menu"
default="ALTLinux"
vea = "0 \times 314"append="resume=/dev/sda1 panic=30 splash=silent"
message="/boot/splash/message"
boot="/dev/sda"
image="/boot/vmlinuz"
        label="ALTLinux"
        initrd="/boot/initrd.img"
        root="UUID=539d234b-3040-49d3-a132-8cccfa3857cb"
        read-only
image="/boot/vmlinuz"
        label="failsafe"
        initrd="/boot/initrd.img"
        root="UUID=539d234b-3040-49d3-a132-8cccfa3857cb"
        addappend="failsafe"
        vga="normal"
        read-only
3. Просмотрите текущий уровень загрузки системы. Пример: 
[root@lmaster4r2 student2]# cat /etc/inittab
# /etc/inittab: init(8) configuration.
# Fre default runlevel.
i(i:5:) initdefault:
# Boot-time system configuration/initialization script.
# This is run first except when booting in emergency (-b) mode.
si::sysinit:/etc/rc.d/rc.sysinit
# What to do in single-user mode.
~~:S:wait:/sbin/sulogin
# /etc/rc.d/rc executes the S and K scripts upon change of runlevel.
## Runlevel 0 is halt.
# Runlevel 1 is single-user.
# Runlevels 2-5 are multi-user.
# Runlevel 6 is reboot.
10:0:wait:/etc/rc.d/rc 0
11:1:wait:/etc/rc.d/rc 1
12:2:wait:/etc/rc.d/rc 2
13:3:wait:/etc/rc.d/rc 3
14:4:wait:/etc/rc.d/rc 4
15:5:wait:/etc/rc.d/rc 5
16:6:wait:/etc/rc.d/rc 6
```
4. Измените уровень загрузки на 3 **runlevel.** Перезагрузите систему**. Пример:** 

#### **#mcedit /etc/inittab**

```
# The default runlevel.
id(3):initdefault:
```
#### **#reboot**

5. Как пользователь root измените уровень загрузки на 5 runlevel и перезагрузите систему.

6. После перезагрузки системы зарегистрируйтесь как пользователь **root** 

7. Управление службами:

Просмотрите список всех установленных служб

#chkconfig –list

![](_page_33_Picture_153.jpeg)

xinetd based services:

![](_page_33_Picture_154.jpeg)

Просмотрите параметры загрузки службы iptables (брендмауэр). Пример:

![](_page_33_Picture_155.jpeg)

[root@lmaster4r2 student2]# chkconfig --level 35 iptables off [root@lmaster4r2 student2]# chkconfig --list iptables iptables  $0:$  of  $f$  $1:$  of  $f$  $2:$  of  $f$  $3:$  of  $f$  $4:$  of f  $5:off$  $6:$  $of$  $f$ 

Определите статус севиса sshd (Security Shell). Пример:

[root@lmaster4r2 student2]# service sshd status sshd is stopped

Сервис остановлен.

Запустите сервис sshd. Пример:

[root@lmaster4r2 student2]# service sshd start Generating SSH2 RSA host key: DONE 1 DONE 1 Generating SSH2 DSA host key: Г DONE 1 Generating SSH1 RSA host kev: i DONE i Starting sshd service:

Установите автоматический старт сервиса sshd на 3 и 5 уровне во время загрузки системы.

Пример:

```
[root@lmaster4r2 student2]# chkconfig --level 35 sshd on
[root@lmaster4r2 student2]# chkconfig --list sshd
                         1: of f3:on6: of f0: of f2: of f4: of f5:onsshd
```
8 Выведите список активных процессов системы. Пример:

#### $\#$ ps aux

9. Проверьте как потребляются ресурсы системы. Пример:

#top

 $10<sup>1</sup>$ Исследуйте в текстовом редакторе основной системный журнал. Пример:.

 $\#less /var/log/messages$ 

 $11.$ Просмотрите только последние несколько строк журнального файла.

Пример:

#### #tail -f/var/log/messages

```
[root@lmaster4r2 student2]# tail -f /var/log/messages<br>Oct 12 18:01:01 lmaster4r2 crond[6983]: (root) CMD (run-parts /etc/cron.hourly)
Uct 12 18:01:01 Imaster4r2 crond[b983]: (root) CMD (run-parts /etc/cron.hou:<br>Oct 12 18:10:28 Imaster4r2 sshd: SSH2 RSA key generation succeeded<br>Oct 12 18:10:29 Imaster4r2 sshd: SSH2 DSA key generation succeeded<br>Oct 12 18:1
                                                                                                              \tilde{C} -f /var/run/clamav/clamd.pid ]
-quiet --daemon-notify)
-quiet --daemon-notity)<br>Oct 12 18:31:33 lmaster4r2 -- MARK --<br>Oct 12 18:51:33 lmaster4r2 -- MARK --<br>Oct 12 19:01:<u>01</u> lmaster4r2 crond[7291]: (root) CMD (run-parts /etc/cron.hourly)
Oct 12 19:11:33 lmaster4r2 -- MARK --
```
Для завершения работы программы нажмите клавиши Ctrl-C.

# 5.4. Добавление/удаление устройств

Ланное практическое залание иллюстрирует влияние параметров ядра на поведение

модулей ядра, отвечающих за сетевой интерфейс

 $1.$  Проверьте значение параметра /proc/sys/net/ipy4/icmp echo ignore all.

который отвечает за широковещательный ping. Значение 0 этого параметра означает, что ядро отзывается на ping. Значение 1 – ядро игнорирует ping

```
#cat /proc/sys/net/ipv4/icmp_echo_ignore_all
\mathbf 0
```
2. Убедитесь, что ваш компьютер отзывается на команду **ping** с другого компьютера. Нажмите Ctrl-C для завершения ping.

Пример:

```
[admin@lmaster4r2 ~]$ ping 192.168.128.115
PING 192.168.128.115 (192.168.128.115) 56(84) bytes of data.
64 bytes from 192.168.128.115: icmp_seq=1 ttl=128 time=0.718 ms
64 bytes from 192.168.128.115: icmp_seq=2 ttl=128 time=0.322 ms
64 bytes from 192.168.128.115: icmp_seq=3 ttl=128 time=0.255 ms
64 bytes from 192.168.128.115: icmp_seq=4 ttl=128 time=0.270 ms
--- 192.168.128.115 ping statistics ---
```

```
4 packets transmitted, 4 received, 0% packet loss, time 3004ms
rtt min/avg/max/mdev = 0.255/0.391/0.718/0.190 ms
[admin@lmaster4r2 ~]$
```
3. Измените параметр на "1".

```
#echo "1" > /proc/sys/net/ipv4/icmp_echo_ignore_all
#cat /proc/sys/net/ipv4/icmp_echo_ignore_all
-1
```
4. Еще раз протестируйте команду ping и убедитесь, что ваша система не отзывается на

ping.

5. Перезагрузите компьютер

 $#$ reboot

6. Убедитесь, что значение параметра стало прежним $(0)$ .

```
#cat /proc/sys/net/ipv4/icmp_echo_ignore_all
\cap
```
7. Отредактируйте файл /etc/sysctl.conf от имени root, вставьте еще одну строчку в конце файла:

# net.ipv4.icpm echo ignore all=1

8. Повторите пункт 5. или обновите параметры ядра без перезагрузки командой

 $#s$ ysctl $-p$ 

9. Проверьте значение параметра

```
#cat /proc/sys/net/ipv4/icmp echo ignore all
\mathbf{1}
```
10. Отредактируйте файл /etc/sysctl.conf от имени гоот и удалите только что вставленную строчку.

#### 11. Вновь обновите параметры ядра

#### #sysctl-p

# 5.5. Система печати

Целью данного практического задания является настройка принтера.

Запустите программу Firefox и введите URL строку http://localhost:631/. Нажмите Add Printer.

![](_page_36_Picture_35.jpeg)

Введите название принтера в поле Name. Пример:

![](_page_36_Picture_36.jpeg)

Выберите тип устройства принтера. Пример:

![](_page_37_Picture_57.jpeg)

![](_page_37_Picture_58.jpeg)

# **Device URI for printer1**

![](_page_37_Picture_59.jpeg)

![](_page_38_Picture_51.jpeg)

![](_page_38_Picture_52.jpeg)

Выберите значение поля Model. Пример:

![](_page_38_Picture_53.jpeg)

Введите имя пользователя и пароль. Пример:

![](_page_39_Picture_65.jpeg)

# Запустите любой текстовый редактор и произведите тестовую печать. Пример:

![](_page_39_Picture_66.jpeg)

Просмотрите очередь печати принтера. Запустите Firefox и введите URL строку http://localhost:631/. Перейдите на закладку Jobs. Пример:

![](_page_40_Picture_54.jpeg)

# 5.6. Файловая система Linux - возможности и использование

Целью данного практического задания является:

- создание нового раздела диска,
- установка в него файловой системы ext3,
- монтирование файловой системы,
- создание символической ссылки.

1. Зарегистрируйтесь в командной оболочке bash как пользователь root.

![](_page_40_Figure_9.jpeg)

2. Ввелите команлу #fdisk -l для определения подходящего устройства, на котором будете размещать файловую систему.

Пример:

[root@lmaster4r2 ~]# fdisk -1<br>Disk /dev/sda: 21.4 GB, 21474836480 bytes 255 heads, 63 sectors/track, 2610 cylinders<br>Units = cylinders of 16065 \* 512 = 8225280 bytes Start End Id Device Boot Blocks System /dev/sda1 130 1044193+ 82 Linux swap / Solaris -1 Linux /dev/sda2 131 1174 8385930 83. Extended /dev/sda4 1175 11534670 -5. 2610 /dev/sda5 1175 2610 11534638+ 83. Linux Disk /dev/sdb: 2147 MB, 2147483648 bytes 255 heads, 63 sectors/track, 261 cylinders Units = cylinders of  $16065 * 512 = 8225280$  bytes Disk /dev/sdb doesn't contain a valid partition table

3. Выберите устройство и создайте на нем раздел с помощью команды

#### **#fdisk /dev/<имя устройства>**

Пример:

[root@lmaster4r2 ~]# fdisk /dev/sdb Device contains neither a valid DOS partition table, nor Sun, SGI or OSF disklab<br>Building a new DOS disklabel. Changes will remain in memory only,  $e1$ until you decide to write them. After that, of course, the previous content won't be recoverable Warning: invalid flag 0x0000 of partition table 4 will be corrected by w(rite)

#### 4. Нажмите клавишу **<m>** - справка

Пример:

```
Command (m for help): m
Command action
         toggle a bootable flag
   \overline{a}\mathbf bedit bsd disklabel
         toggle the dos compatibility flag
   \mathbf{C}\mathbf{d}delete a partition
    \mathbf{1}list known partition types
   {\bf m}print this menu
         add a new partition
   n
         create a new empty DOS partition table
   \circ\mathbf{p}print the partition table
         quit without saving changes<br>create a new empty Sun disklabel<br>change a partition's system id
   \sigmas
    \mathbf tchange display/entry units
   u
    v
         verify the partition table
         write table to disk and exit
   w
         extra functionality (experts only)
   \mathbf xCommand (m for help):
```
4. Нажимите клавишу **<n>** - создание нового раздела.

Пример:

```
Command (m for help): n
Command action
   e
       extended
       primary partition (1-4)
   Þ
```
5. Выберите тип нового раздела **<p>** - первичный, **<e>** - расширенный.

Введите номер раздела, первый цилиндр, размер нового раздела (100 мегабайт).

Пример:

p Partition number (1-4): 1 First cylinder (1-261, default 1): 1 Last cylinder or +size or +sizeM or +sizeK (1-261, default 261): +100M

```
6. Сохраните настройки нажав кавишу <w>.
Пример:
Command (m for help): w
The partition table has been altered!
Calling ioctl() to re-read partition table.
Syncing disks.
```
7. Перегрузите ОС.

[root@lmaster4r2 ~]# reboot

8. Зарегистрируйтесь в командной оболочке shell как пользователь root.

9. Проверьте наличие нового раздела

Пример:

[root@]master4r2 ~]# fdisk-l

Disk /dev/sda 21.4 GB, 21474836480 bytes

255 heads, 63 sectors/track, 2610 cylinders

Units = cylinders of  $16065 * 512 = 8225280$  bytes

![](_page_42_Picture_67.jpeg)

10. Создайте на новом разделе файловую систему ext3 с параметрами по умолчанию. Пример:

Академия АйТи

[[root@lmaster4r2 ~]# mkfs.ext3 /dev/sdb1 mke2fs 1.40.4 (31-Dec-2007) Filesvstem label= OS type: Linux Block size=1024 (log=0)<br>Fragment size=1024 (log=0) 26104 inodes, 104388 blocks<br>5219 blocks (5.00%) reserved for the super user First data block=1 Maximum filesystem blocks=67371008 13 block groups 8192 blocks per group, 8192 fragments per group 2008 inodes per group Superblock backups stored on blocks:<br>8193, 24577, 40961, 57345, 73729<br>Writing inode tables: done Creating journal (4096 blocks): done Writing superblocks and filesystem accounting information: done<br>This filesystem will be automatically checked every 25 mounts or<br>180 days, whichever comes first. Use tune2fs -c or -i to override.

11. Создайте метку **data**.

Пример:

[root@lmaster4r2 ~]# e2label /dev/sdb1 data

12. Создайте новую директорию - точку монтирования **u01**.

Пример:

[root@lmaster4r2 ~]# mkdir /u01

13. Монтируйте новую файловую систему на точку монтирования u01 и проверьте результат.

Пример:

```
[root@lmaster4r2 ~]# mount /dev/sdb1 /u01
[root@lmaster4r2"']# 1s /u01
lost+found
[root@lmaster4r2 \sim]#
```
14. Скопируйте в новую директорию файл /etc/log/messages и убедитесь что он скопировался.

Пример:

```
[root@lmaster4r2 ~]# cp /var/log/messages /u01<br>[root@lmaster4r2 ~]# ls /u01
lost+found messages
[root@lmaster4r2 ~]# ls -1 \sqrt{u}01
total 207
drwx------ 2 root root 12288 Oct 1 21:03 lost+found
-rw-r----- 1 root root 197750 Oct 1 21:06 messages
[root@lmaster4r2 \degree]#
```
15. Размонтируйте директорию /u01.

Пример:

[root@lmaster4r2 ~]# umount /u01

16. Монтируйте новую файловую систему по метке.

Пример:

```
[root@lmaster4r2 ~]# mount LABEL=data /u01<br>[root@lmaster4r2 ~]# ls /u01
lost+found messages
[root@lmaster4r2"<sup>*</sup>
```
17. С помощью текстового редактора вставьте в файл /etc/fstab новую строчку с новой файловой системой для автоматического монтирования при загрузке.

Пример:

 $L$ ABEL=data  $\sqrt{u}$ 01  $\mathbf{defaults} = 1$  $ext{3}$ 

18. Перезагрузите ОС.

Пример

[root@lmaster4r2 ~]# reboot

19. С помощью команд mount или Is /u01 проверьте, что новая файловая система монтирована.

Пример:

```
[root@lmaster4r2 ~]# mount
/dev/sda2 on / type ext3 (rw)<br>proc on /proc type proc (rw,noexec,nosuid,gid=19)
sysfs on /sys type sysfs (rw)
udevfs on /dev type tmpfs (rw)<br>devpts on /dev/pts type devpts (rw)
shmfs on /dev/shm type tmpfs (rw)
tmpfs on /tmp type tmpfs (rw, nosuid)
/dev/sda5 on /home type ext3 (rw, nosuid)
/dev/sdb1 on /u01 type ext3 (rw)
rpc_pipefs on /var/lib/nfs/rpc_pipefs type rpc_pipefs (rw)<br>none on /proc/fs/vmblock/mountPoint type vmblock (rw)
none on /proc/sys/fs/binfmt_misc type binfmt_misc (rw)
Froot@lmaster4r2 ~]# ls /u01
lost+found messages
[root@lmaster4r2"<sup>7</sup>
```
20. Создайте в директории пользователя **root** символическую ссылку **data** на директорию

#### /u01 и проверьте результат.

Пример:

```
[root@lmaster4r2 ~]# ln -s /u01 ~/data
[root@lmaster4r2 \gamma]# ls -1
total 8
                                      4 Oct 11 17:59 data -> /u01
lrwxrwxrwx 1 root root
drwx------ 3 root root 4096 Sep 8 18:54 share<br>drwx------ 5 root root 4096 Sep 8 18:54 share<br>[root@lmaster4r2 ~]#
```
### 21. Закройте shell.

# 5.7. Сетевые ресурсы. Клиентская часть

Целью данного практического задания является установка имени компьютера, настройка сетевого интерфейса и клиентской части NFS, DNS.

 $\mathcal{P}$ 

1. Установите имя компьютера как stationN.example.com.где  $N -$ номер, который вам

скажет инструктор.

Для начала введите команду hostname для определения текущего имени компьютера.

Пример:

#hostname localhost.localdomain

Это задание можно выполнить двумя способами.

 $C\text{rocofo}$  1:

а) Текстовым редактором от пользователя root изменить параметр HOSTNAME в файле

# /etc/sysconfig/network.

# Пример:

HOSTNAME=station10.example.com

б) Перезапустить систему.

Пример:

## #reboot

в) ввести команду для определения имени компьютера

```
#hostname
station10.example.com
```
# Способ 2:

а) Запустить программу Центр Управления Системой

б) В разделе Сеть -> Сетевые интерфейсы в поле Полное доменное имя компьютера прописать значение stationN.example.com, где  $N -$  номер, который вам скажет инструктор.

Пример:

![](_page_46_Picture_65.jpeg)

2. Установите возможность выхода вашего компьютера в другую сеть.

Сценарий: Существуют две различные сети, 192.168.0.0/24 и 192.168.1/24. Ваша система в 192.168.0.0/24 сети. Роутер имеет адреса 192.168.0.254 и 192.168.1.254. Для того чтобы ваша система могла взаимодействовать с сетью 192.168.1.0/24.

Это задание можно выполнить двумя способами.

Способ 1:

а) в текстовом редакторе нужно в файле /etc/sysconfig/network прописать параметр GATEWAY=192.168.0.254 и перезапустить сетевую службу

#### #mcedit /etc/sysconfig/network

GATEWAY=192 168 0 254

Выйти из редактора с сохранением изменений

2) перезапустить службу network.

Пример:

#service network restart

#### Способ 2:

Или запустить программу Центр управления системой и в настройке для Сетевых соединения в поле Шлюз по умолчанию прописать значение 192.168.0.254.

3. У вашего основного DNS сервера адрес 192.168.0.254. Настройте вашу систему для использования этого DNS сервера.

Лля настройки использования DNS сервера по алресу 192.168.0.254 нужно в текстовом редакторе в файл /etc/resolv.conf добавить строку:

nameserver 192.168.0.254

Проверить работу DNS сервера нужно командой

#### #host server1.example.com

где server1.example.com - DNS сервер инструктора.

# 5.8. Настройка серверной части Linux

Целью данного практического задания является настройка NFS-сервера

1. Сделайте директорию /u01 доступной для совместного доступа по NFS

Послеловательность лействий:

- 1. Запустите shell и переключитесь на пользователя root.
- 2. Установите пакет nfs-server.

#### Пример:

[root@lmaster4r2 apt]# apt-get -y install nfs-server Reading Package Lists... Done Building Dependency Tree... Done The following extra packages will be installed: libgssglue librpcsecgss nfs-clients nfs-utils The following packages will be upgraded librpcsecgss nfs-clients nfs-utils The following packages will be REPLACED: libgssapi (by libgssglue) The following NEW packages will be installed: libgssglue nfs-server 3 upgraded, 2 newly installed, 1 replaced, 0 removed and 997 not upgraded. Need to get 298kB of archives. After unpacking 238kB of additional disk space will be used. Get:1 http://ftp.altlinux.org i586/classic nfs-utils 1:1.1.2-alt1.M41.1 [66.0kB]<br>Get:2 http://ftp.altlinux.org i586/classic nfs-utils 1:1.1.2-alt1.M41.1 [66.0kB]<br>Get:3 http://ftp.altlinux.org i586/classic librpcsecgss 0.17 Get:4 http://ftp.altlinux.org i586/classic libgssglue 0.1-alt1 [20.1kB] Get:5 http://ftp.altlinux.org i586/classic nfs-server 1:1.1.2-alt1.M41.1 [106kB] Fetched 298kB in 1s  $(165kB/s)$ 

3. Откройте текстовым редактором конфигурационный файл /etc/exports и вставьте в него строку:

 $/$ u01 \*(rw, async)

4. Сохраните содержимое файла /etc/exports.

5. Запустите сервисы nfs и portmap

#service nfs start #service portmap start

#### 5. Для автоматического запуска сервисов при загрузке введите команды:

#chkconfig nfs on #chkconfig portmap on

6. Проверка доступа. На удаленном узле введите команду:  $#$ mount  $-$ t nfs  $\leq$ ip-address $\geq$ :/u01/misc Где <ip-address> - Ір-адрес вашей рабочей станции

# 5.9. Дополнительные возможности администрирования Linux

Целью данного практического задания является создание архивной копии файлов директории /u01 и восстановление архива из домашней директории пользователя student2.

1. Выполните архивацию файлов из директории /u01.

Пример:

```
[root@lmaster4r2 /]# tar -czvf "student2/arch.tar.gz /u01
tar: Removing leading '/' from member names
\sqrt{u}01/u01/file3.txt
/u01/file2.txt
/u01/file1.txt
```
2. Удалите содержимое директории /u01.

Пример:

[root@lmaster4r2 / ]# rm -f /u01/\*

3. Выполните восстановление данных из архива и проверьте, что все файлы на

месте.

Пример:

```
[root@lmaster4r2 /]# tar -xzvf "student2/arch.tar.gz
u01/u01/file3.txt
u01/file2.txt
u01/file1.txt
[root@lmaster4r2 /]# ls /u01
                     file3.txt
file1.txt file2.txt
[root@lmaster4r2 /]#
```
# 6. Работа в сети

### Задание 1. Доменное имя компьютера

Определите полное доменное имя Вашего компьютера

Выберите в меню К - Настройка - Центр управления системой. В появившемся окне введите пароль пользователя root

После ввода паролей на рабочем столе появиться окно **Пентр управления системой.** В левой части окна выберите Сеть - Сетевые интерфейсы

![](_page_49_Picture_201.jpeg)

В правой части окна вы увидите полное доменное имя Вашего компьютера

# *Задание 2. Сетевой интерфейс компьютера*

Определите сетевой интерфейс Вашего компьютера

Выберите в меню **К - Настройка - Центр управления системой**. В появившемся окне введите пароль пользователя root

После ввода паролей на рабочем столе появиться окно **Центр управления системой.** В левой части окна выберите **Cеть - Сетевые интерфейсы**

Под надписью Полное доменное имя компьютера отмените автоматическую конфигурацию всех сетевых карт, убрав галочку

![](_page_49_Picture_202.jpeg)

Название Вашего сетевого интерфейса будет отображено в поле **Интерфейс**

### Задание 3. FTP-сервер

Определите, какой полнофункциональный FTP-сервер входит  $\, {\bf B}$ состав дистрибутива ПСПО, позволяющий обслуживать как анонимные запросы, так и запросы от пользователей, зарегистрированных на сервере и имеющих полноценный доступ к его ресурсам? Выберите правильный вариант ответа

ftp

proftpd

vsftpd

nsftp

Ответ дан в теоретической части, но для более общего случая можно воспользоваться менеджером пакетов, в котором задать поиск по интересующему нас критерию, например по строке "ftp". В списке найденных пакетов можно по описанию ознакомиться с функционалом каждого пакета в отдельности, и сделать выводы относительно его применения.

![](_page_50_Picture_53.jpeg)

### *Задание 4. IP-адрес компьютера*

Определите IP-адрес Вашего компьютера Выберите в меню К - Служебные - Терминал В меню Сеанс выберите Новая оболочка с правами root В появившемся приглашении введите пароль **root**

В командной строке наберите команду **ifconfig**

![](_page_51_Picture_3.jpeg)

Определите среди появившейся информации на консоли Ваш IP адрес

#### *Задание 5. Имя хоста компьютера*

Определите имя хоста Вашего компьютера

Выберите в меню К - Служебные - Терминал

- В меню Сеанс выберите Новая оболочка с правами root
- В появившемся приглашении введите пароль **root**-а
- В командной строке наберите команду **hostname**

![](_page_52_Picture_0.jpeg)

# *II. Программное обеспечение для сжатия и архивирования файлов (Ark)*

#### **Архивирование файлов в файловом менеджере**

Попробуем заархивировать файл, используя встроенные в файловый менеджер возможности программы Ark.

Откроем папку **Documents** и выберем в ней папку **Архивация** и в ней щелкнем правой клавишей на файле text.shtml. В выпавшем контекстном меню выберем пункт **Упаковать** и дальше в открывшемся окне щелкнем по верхнему пункту – **Упаковать в text.shtml.tar.gz**.

![](_page_53_Figure_0.jpeg)

В окне файлового менеджера появится новый файл text.shtml.tar.gz перед которым изображена следующая иконка , которая говорит о том, что это архивный файл. Обратите внимание на то, что размер исходного файла составляет 166,3 Кб, а архивированного всего 72,0 Кб.

Попробуем сархивировать графический файл Forest.jpg. Аналогично щелкаем по нему правой кнопкой мыши, выбираем пункт **Упаковать** и дальше **Упаковать в Forest.jpg.tar.gz.** Размер сжатого файла совсем немного отличается от исходного. Это говорить о том, что во многих случаях сжимать графические файлы нецелесообразно.

Сархивировать целую папку также легко, как и отдельный файл. Щелкните правой кнопкой мыши по названию папки **Архивация** в левой панели файл менеджера. В появившемся контекстном меню опять выберите пункт **Упаковать** и дальше **Упаковать в Архивация.tar.gz**.

![](_page_54_Picture_0.jpeg)

В папке **Documents** рядом с папкой **Архивация** появился ее архив Архивация.tar.gz.

Просмотреть сархивированные файлы можно несколькими путями. Самый простой – щелкните по архиву левой кнопкой мыши. В основном окне файлового менеджера появится содержимое архива. Для примера в левой панели файлового менеджера на архив Архивация.tar.gz. В правой части появится папка Архивация, щелкните по ней и все сархивированные в ней файлы появятся на экране.

![](_page_54_Picture_274.jpeg)

Вы можете также просмотреть содержимое архива, воспользовавшись контекстным меню. Щелкните теперь правой кнопкой мыши по файлу Архивация.tar.gz, в выпавшем меню выберите пункт **Просмотр в Архиватор**.

![](_page_55_Picture_97.jpeg)

## В данном случае содержимое архива представляется в несколько ином виде:

![](_page_55_Picture_98.jpeg)

Наконец, вы можете просмотреть содержимое архива прямо в программе Ark. Воспользуйтесь еще раз контекстным меню. Но теперь выберите пункт **Открыть в Ark**.

![](_page_56_Picture_167.jpeg)

Содержимое архива откроется в новом окне программы Ark.

Важно отметить, что вы можете просматривать файлы в архиве даже не извлекая их оттуда. Щелкните вновь по архиву Архивация.tar.gz, щелкните в нем по файлу Forest.jpg. Файл на лету разархивируется совершенно незаметно для вас и показывается в программе для просмотра графических изображений.

![](_page_56_Picture_3.jpeg)

Если вы планируете редактировать файл, хранящийся в архиве, то предварительно его надо из архива извлечь.

#### **Извлечение файлов из архива**

Давайте извлечем из архива с файл 18\_Xarchiver.odt и положим его на Рабочий стол. Проще всего это сделать в файл менеджере.

Щелкните по архиву Архивация.tar.gz и откройте его содержимое. Захватите левой клавишей мыши файл 18\_Xarchiver.odt и переместите его на Рабочий стол. Отпустите левую клавишу мыши. При этом появится контекстное меню.

![](_page_57_Figure_4.jpeg)

Выберите пункт **Копировать сюда**. Распакованный файл появится на Рабочем столе и вы можете начинать его редактировать.

Попробуем распаковать весь архив Архивация.tar.gz. Чтобы результаты были более наглядны сначала удалим папку с исходными файлами – Архивация (для удаления просто переместите папку в корзину).

Теперь нажимаем правой клавишей мыши на архив и выбираем из контекстного меню команду **Распаковать.** В появившемся новом окне выбираем пункт **Распаковать в эту папку.** 

![](_page_58_Picture_0.jpeg)

В папке **Documents** появилась новая папка **Архивация.** 

Если вы не хотите распаковывать архив в текущую папку, то воспользуйтесь в контекстном меню пунктом **Распаковать в …** 

![](_page_58_Picture_162.jpeg)

Откроется новое окно и в нем вы сможете указать другое место для своих

распакованных данных.

![](_page_58_Picture_6.jpeg)

#### **Работа с программой Ark**

Для того чтобы открыть программу Ark, необходимо войти через К-меню в раздел **Служебные**, выбрать пункт **Работа с файлами** и в нем — **Архиватор (Ark)**. Откроется окно программы Ark.

#### **Создание архива**

Прежде всего давайте попробуем создать новый архив и записать в него файл text.shtml.

Будем выполнять действия по шагам.

1. Для создания нового архива можно воспользоваться командой меню **Файл**, **Создать.** 

![](_page_59_Picture_294.jpeg)

Или щелкните по иконке **Создать** на панели инструментов программы Ark.

![](_page_59_Picture_8.jpeg)

2. В появившемся окне в поле **Расположение** введите имя архива test\_zip. Давайте попробуем создать архив с расширением zip (как вы помните, это одно из наиболее распространенных видов архивирования, следовательно ваш архив смогут прочитать практически на любых компьютерах и любых операционных системах). Для этого в поле **Фильтр** выберем пункт **Архив zip**.

![](_page_60_Picture_334.jpeg)

Осталось убрать галочку напротив команды **Автоматически выбирать расширение файла (.zip)** и можно щелкать по кнопке **Сохранить**. Новый архив будет создан в папке **Documents** (на самом деле мы могли бы выбрать любую другую папку, но для этого пришлось бы воспользоваться левой частью окна программы Ark).

3. При создании архива zip программа Ark требует введения пароля. Это значит, что когда вы захотите из этого архива извлечь файлы, то придется вводить пароль. В открывшемся окне введите в поле **Пароль** любые цифры, например 12, и повторите их в поле **Проверка**. Теперь можно наживать на клавишу **ОК**.

![](_page_60_Picture_335.jpeg)

4. На следующем шаге во вновь созданный архив введем файл text.shtml.

Опять эту процедуру можно выполнить двумя путями — через меню **Действие** и

далее **Добавить файл...** или, щелкнув по иконке **на панели инструментов**.

Войдите в папку **Архивация** и в ней щелкните по файлу text.shtml. В итоге архив **test\_zip.zip** создан и размещен в папке **Documents**.

Аналогично можно сархивировать целиком всю папку **Архивация**. Полностью повторяем шаги 1-3, за небольшим исключением - на втором шаге введем следующее имя нового архива: test\_folder. На последнем шаге выберем из меню **Действие** пункт **Добавить папку...** В появившемся окне щелкнем по папке **Архивация** и щелкнем кнопку **ОК.** 

![](_page_61_Picture_286.jpeg)

В папке **Documents** будет создан новый архив **test\_folder.zip,** содержимое которого отображается в окне программы Ark.

![](_page_61_Picture_287.jpeg)

#### **Удаление файлов из архива.**

В новом архиве содержаться «лишние» архивные файлы forest.jpg.tar.gz и text.shtml.tar.gz (мы помним, что повторное сжатие архива не дает никакой выгоды, поэтому держать в архиве другие архивы не совсем целесообразно).

Для удаления файлов из архива необходимо сначала выделить файлы, подлежащие удалению. Нажмите и не отпускайте клавишу *Ctl* и щелкните левой клавишей мыши на файлах forest.jpg.tar.gz и text.shtml.tar.gz. Оба файла будут выделены цветом.

![](_page_62_Picture_179.jpeg)

Теперь воспользуйтесь командой меню **Действие** и в ней выберите команду

## **Удалить.**

![](_page_62_Picture_180.jpeg)

Выделенные два файла удалены из архива.

### **Добавление файлов в существующий архив.**

Для того, чтобы сархивировать файл совсем не обязательно создавать каждый раз новый архив. Вы можете включить его в уже существующий архив.

Попробуем в архив test\_zip.zip добавить файл Forest.jpg, находящийся в папке **Архивация**.

Сделаем это двумя способами: с помощью файлового менеджера и непосредственно в программе Ark.

В файловом менеджере щелкните в левой панели на папку **Архивация.**  Содержимое папки отобразится в правой части окна. Теперь щелкните в левой части окна менеджера файлов на архивный файл test zip.zip, при этом откроется отдельное окно с программой Ark, в котором вы увидите содержимое архива.

Захватите левой кнопкой мыши файл Forest.jpg из папки Архивация и переместите его в окно с содержимым архива test\_zip.zip. Файл Forest.jpg будет сжат « на лету» и перемещен в архив.

Второй способ — добавить файл прямо в программе Ark.

Перейдите в открытое окно архива test\_zip.zip ( если вы уже закрыли его раньше, то откройте снова, щелкнув по имени архива).

Выберите команду меню **Действие** и выберите команду **Добавить файл...**  Откроется новое окно, в котором выберите файл **18\_Xarchiver.odt** и нажмите на кнопку **ОК.** 

Новый файл добавлен в существующий архив.

Если у вас в процессе работы с архиватором Ark, то вы всегда можете воспользоваться справкой, которую можно открыть через меню программы.